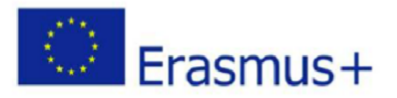

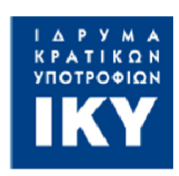

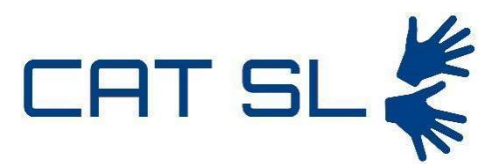

# Computer-assisted teaching of Sign Language using Computer Vision and Machine Learning (CAT-SL) Ref. Project: 2020-1-EL01-KA203-079232

# Intellectual Output **4**: **Teachers' guide for using the CAT-SL service - Greek**

MAIN AUTHORS: K. Karampidis, P. Paramithiotis, D. Kosmopoulos, K. Antzakas, K. Karkantzou, O.Golfi, F. Papathanasopoulos, K. Diakogiorgi, , G. Papadourakis, S. Chatzis,

*This project has received funding from Call 2020 Round 1 KA2 - Cooperation for innovation and the exchange of good practices, KA203 – Strategic Partnerships for higher education grant agreement 2020-1-EL01-KA203-079232.*

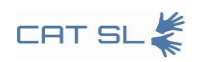

#### Document history

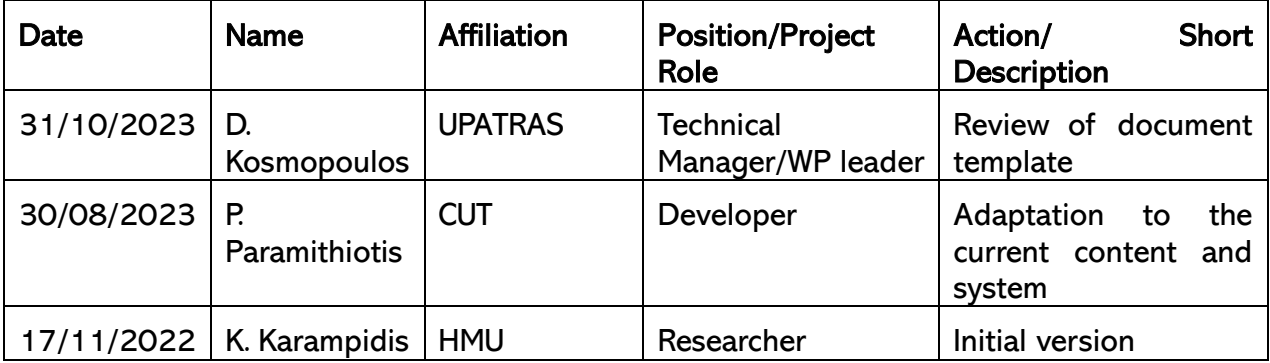

Disclaimer: The information in this document is provided "as is", and no guarantee or warranty is given that the information is fit for any particular purpose. The content of this document reflects only the authors' view – and in no way reflect the European Commission's opinions. The European Commission is not responsible for any use that may be made of the information it contains.

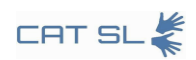

### **Table of contents**

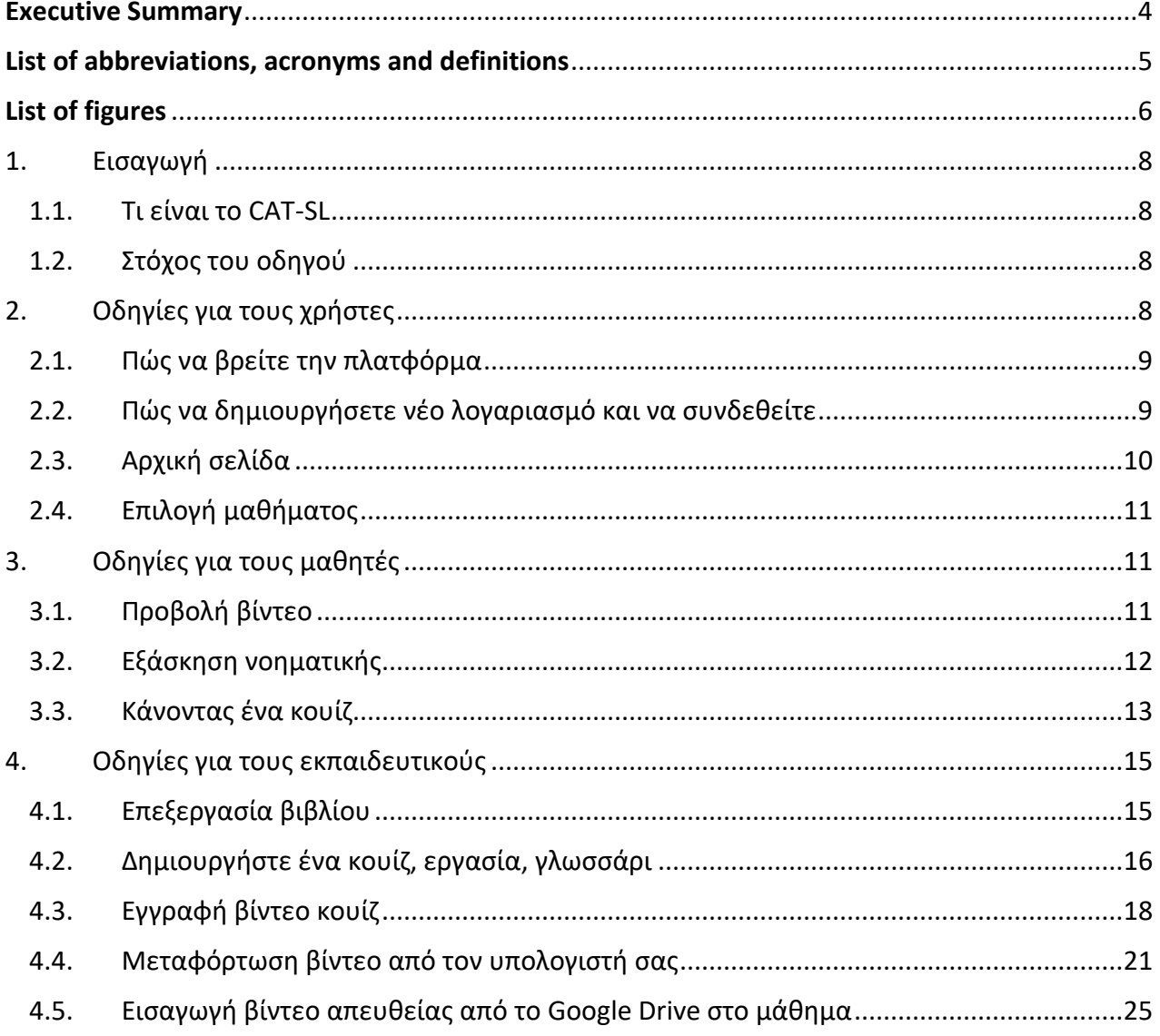

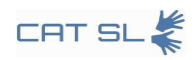

#### <span id="page-3-0"></span>Executive Summary

The Computer Assisted Teaching for Sign Language (CAT-SL) guide is a comprehensive manual for educators, students, and content creators on leveraging the innovative automated system designed for teaching European sign languages. CAT-SL integrates computer vision and machine learning to provide a user-friendly, interactive learning experience. The guide outlines the steps for setting up and navigating the system, selecting courses, managing content, and utilizing real-time feedback for an enhanced teaching and learning environment.

Key user instructions include connecting to the CAT-SL platform, account creation, login procedures, and dashboard features. For educators, the guide details methods for creating and managing educational content, including book editing, quiz and assignment creation, video recording, and integrating multimedia resources from various platforms such as Google Drive.

Students are provided with clear instructions for accessing and engaging with course materials, practicing sign language through video lessons, and evaluating their learning through quizzes that offer the ability to record and submit video responses.

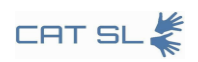

# <span id="page-4-0"></span>List of abbreviations, acronyms and definitions

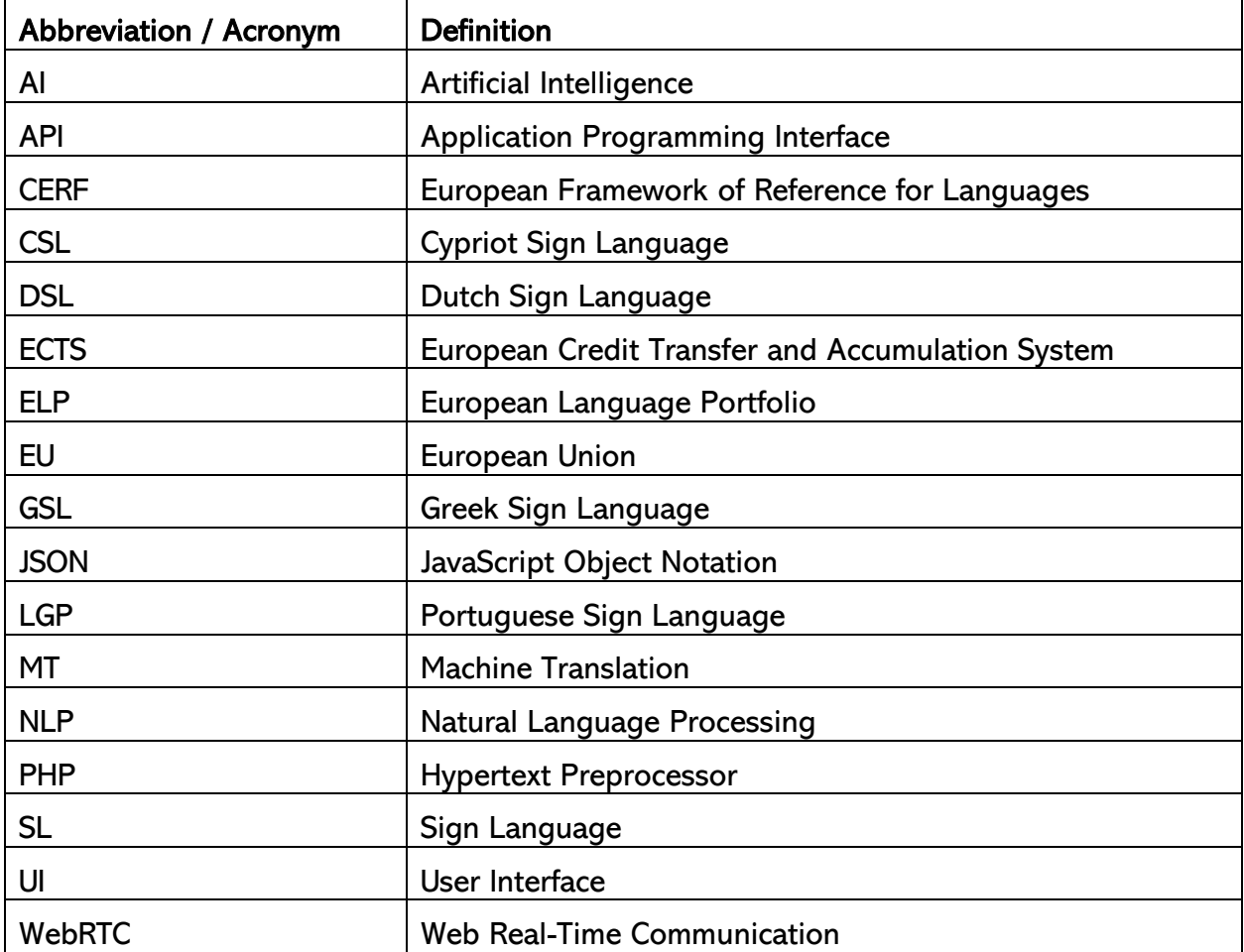

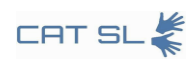

# <span id="page-5-0"></span>List of figures

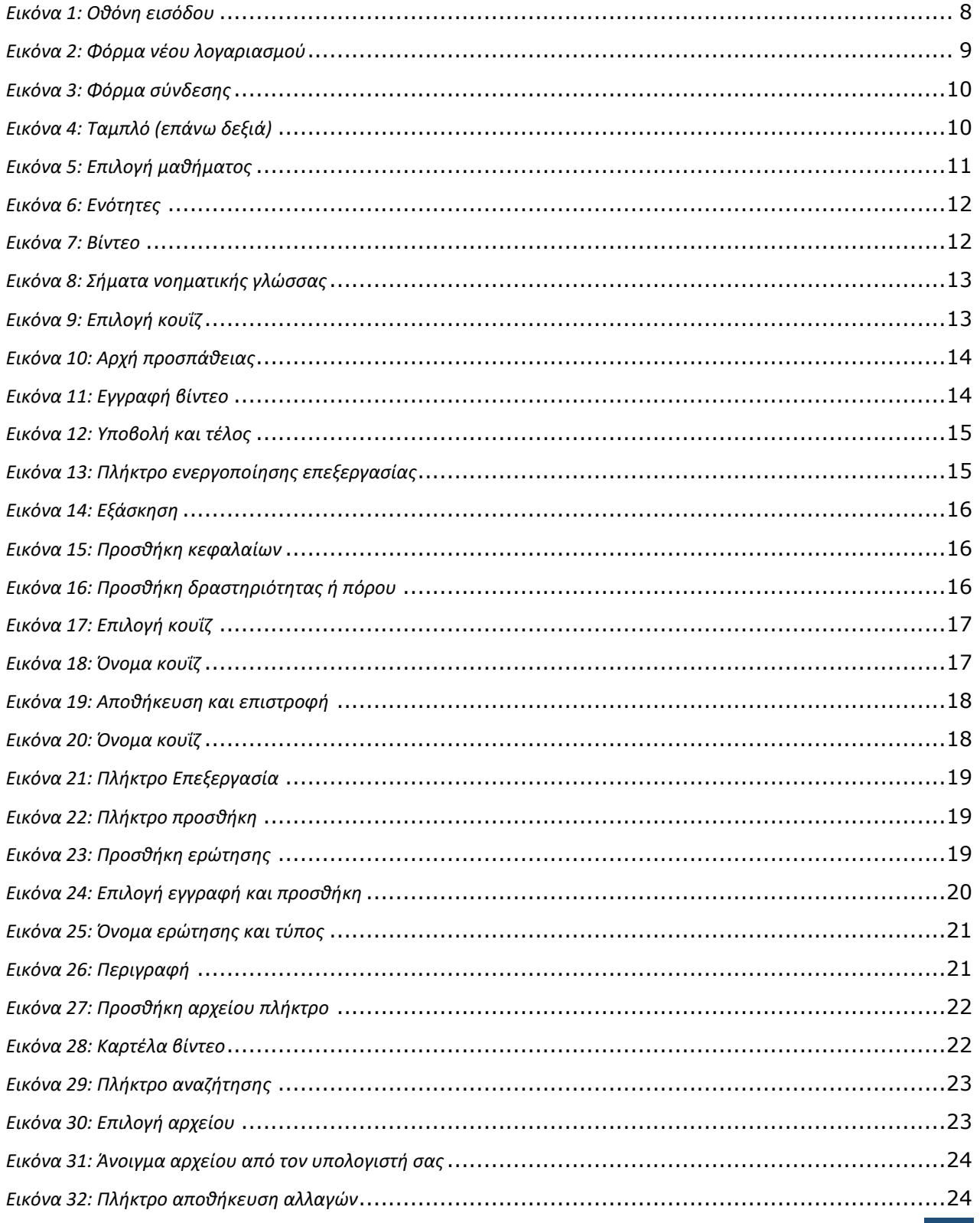

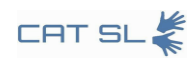

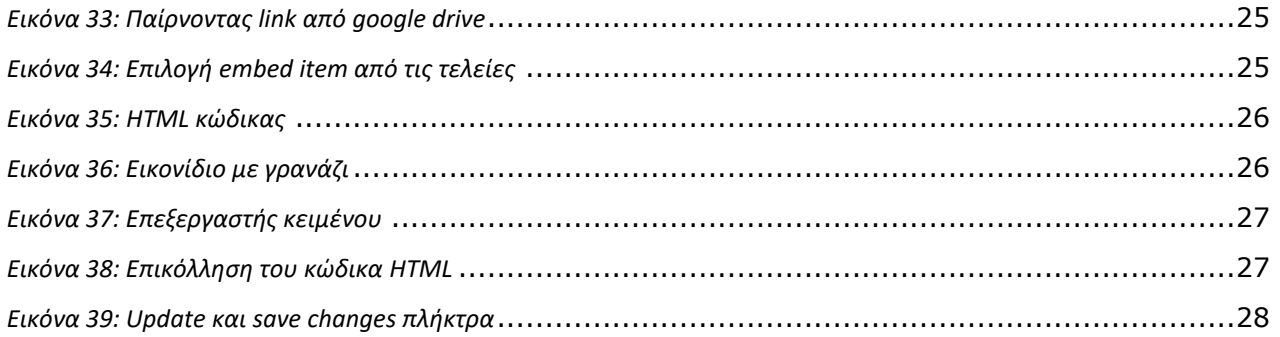

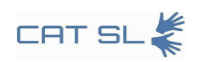

#### <span id="page-7-1"></span><span id="page-7-0"></span>**1. Εισαγωγή**

#### 1.1. Τι είναι το CAT-SL

Το CAT-SL (Computer Assisted Teaching for Sign Language) είναι ένα αυτοματοποιημένο σύστημα διδασκαλίας της νοηματικής γλώσσας. Είναι το πρώτο στο είδος του που επικεντρώνεται στις ευρωπαϊκές νοηματικές γλώσσες. Χρησιμοποιώντας έναν συνδυασμό υπολογιστικής όρασης, αλγορίθμων μηχανικής μάθησης και εργαλείων ανάδρασης σε πραγματικό χρόνο, το CAT-SL στοχεύει να προσφέρει μια αποτελεσματική και συναρπαστική εμπειρία μάθησης για τους χρήστες του.

#### <span id="page-7-2"></span>1.2. Στόχος του οδηγού

Στόχος του παρόντος οδηγού είναι να βοηθήσει τους εκπαιδευτικούς, τους μαθητές και τους δημιουργούς περιεχομένου να αξιοποιήσουν στο έπακρο το σύστημα CAT-SL. Είτε πρόκειται για ιδρύματα τριτοβάθμιας εκπαίδευσης είτε για εξειδικευμένα σχολεία νοηματικής γλώσσας, ο παρών οδηγός έχει ως στόχο να απλοποιήσει τη διαδικασία, προσφέροντας οδηγίες σε πολλές γλώσσες. Καλύπτει τα βασικά, όπως την εύρεση της πλατφόρμας και την σύνδεση, την καθοδήγηση για τους φοιτητές και τους πόρους για τους εκπαιδευτικούς. Κάνοντας το σύστημα πιο εύχρηστο, ο οδηγός συμβάλλει στη γεφύρωση του χάσματος μεταξύ της κοινότητας των κωφών και της ευρύτερης κοινωνίας.

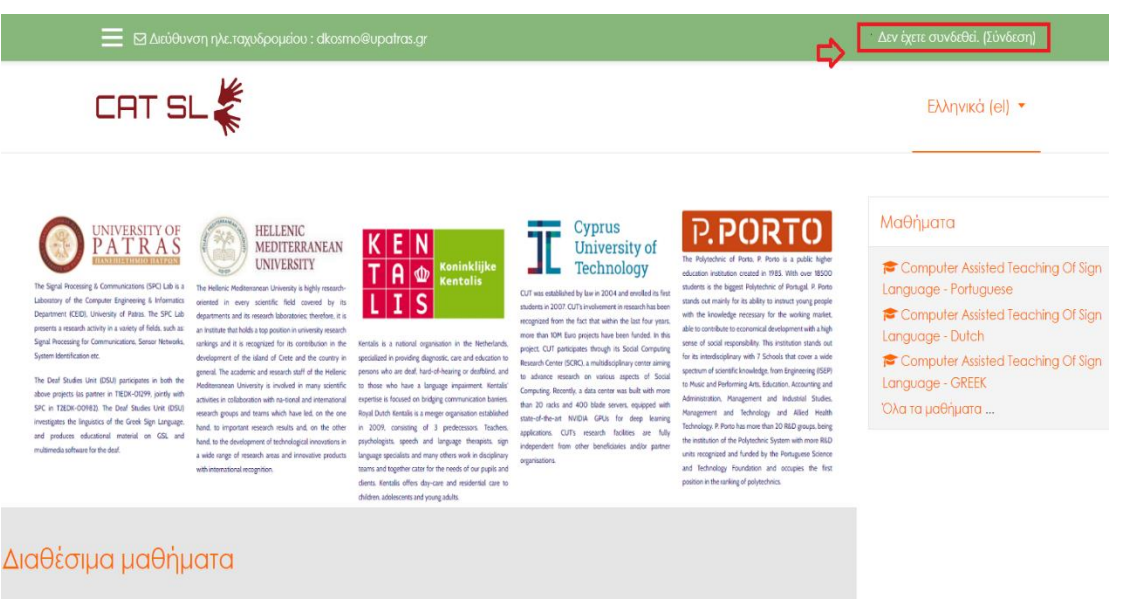

*Εικόνα 1: Οθόνη εισόδου*

### <span id="page-7-4"></span><span id="page-7-3"></span>**2. Οδηγίες για τους χρήστες**

Η παρούσα ενότητα παρέχει βασικές πληροφορίες για όλους τους δυνητικούς χρήστες του συστήματος CAT-SL. Καλύπτει τα βασικά βήματα που απαιτούνται για τη σύνδεση στην

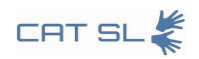

πλατφόρμα, τη δημιουργία λογαριασμού και τη σύνδεση. Το μέρος αυτό χρησιμεύει ως σημείο εκκίνησης για τους εκπαιδευτικούς, τους μαθητές και τους δημιουργούς περιεχομένου.

### <span id="page-8-0"></span>2.1. Πώς να βρείτε την πλατφόρμα

Για να ξεκινήσετε με το CAT-SL, απλώς εισαγάγετε την ακόλουθη διεύθυνση URL σε οποιοδήποτε πρόγραμμα περιήγησης στο διαδίκτυο: <https://cat-sl.hmu.gr/>

### <span id="page-8-1"></span>2.2. Πώς να δημιουργήσετε νέο λογαριασμό και να συνδεθείτε

Για να δημιουργήσετε έναν νέο λογαριασμό, συμπληρώστε τη φόρμα με την ένδειξη "Νέος λογαριασμός". Αφού συμπληρώσετε τη φόρμα, θα λάβετε ένα email επιβεβαίωσης από τον διαχειριστή της πλατφόρμας. Κάντε κλικ στο σύνδεσμο στο email για να ενεργοποιήσετε τον λογαριασμό σας.

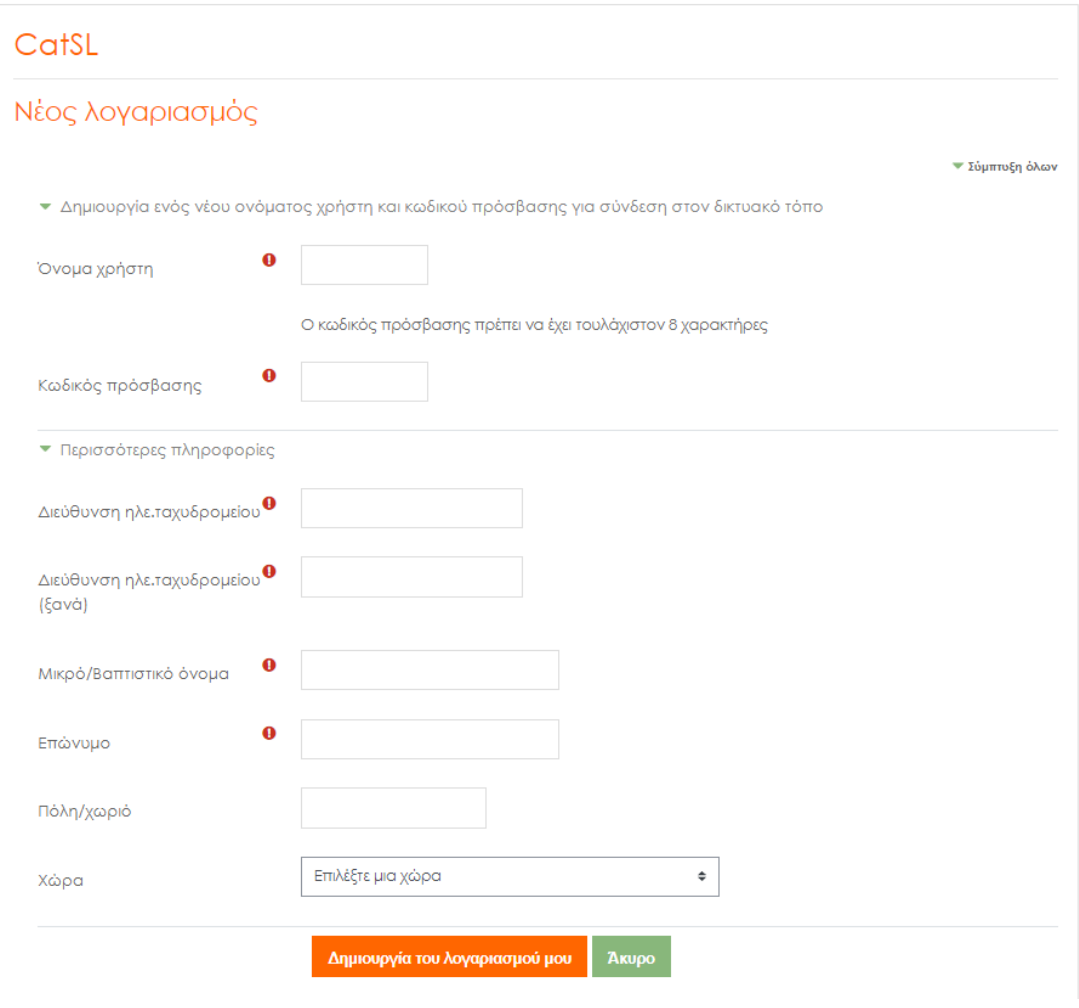

*Εικόνα 2: Φόρμα νέου λογαριασμού*

<span id="page-8-2"></span>Αφού ενεργοποιηθεί ο λογαριασμός σας, μπορείτε να συνδεθείτε. Κάντε κλικ στην επιλογή "Σύνδεση", την οποία θα βρείτε στην επάνω δεξιά γωνία της οθόνης. Στη συνέχεια,

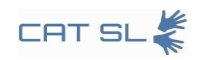

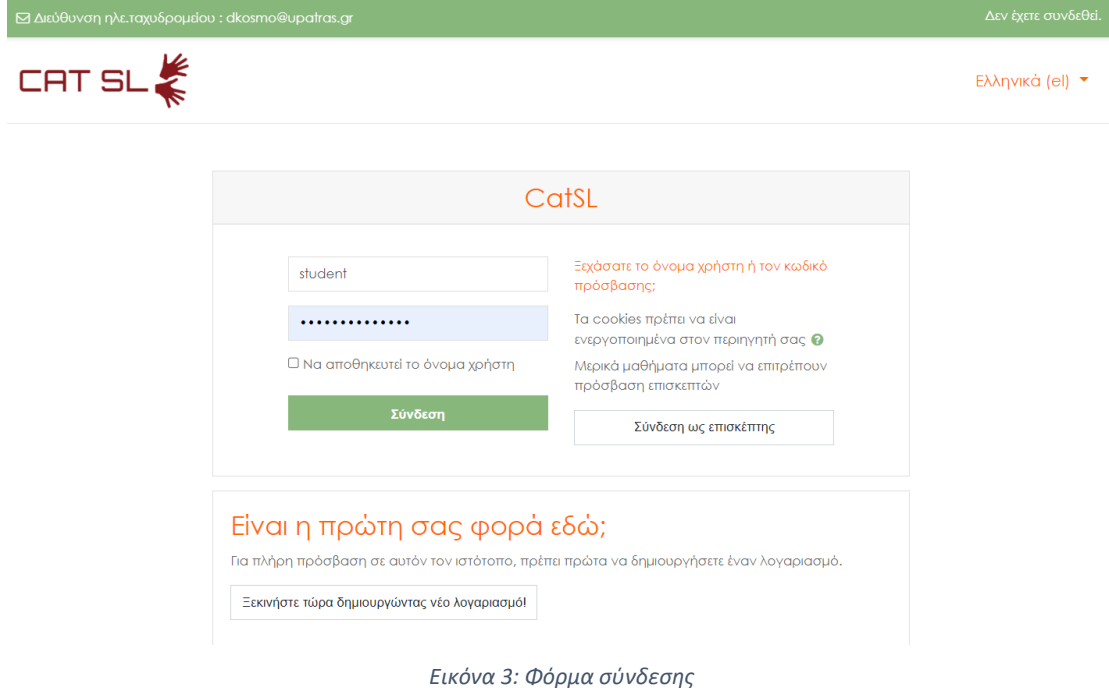

πληκτρολογήστε το όνομα χρήστη και τον κωδικό πρόσβασής σας για να μπείτε στο σύστημα.

# <span id="page-9-1"></span><span id="page-9-0"></span>2.3. Αρχική σελίδα

Μόλις συνδεθείτε, θα δείτε διάφορες επιλογές στο ταμπλό σας, όπως η επεξεργασία του προφίλ σας, η προβολή των βαθμών των μαθητών, η αποστολή μηνυμάτων και η προσαρμογή των ρυθμίσεων. Μπορείτε να βρείτε το ταμπλό στην επάνω δεξιά γωνία της οθόνης.

<span id="page-9-2"></span>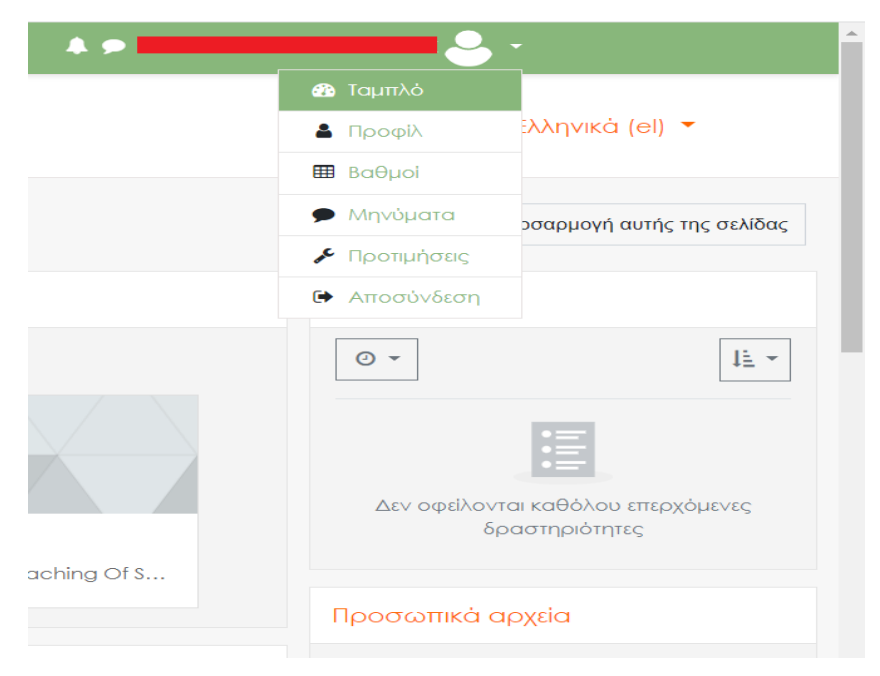

*Εικόνα 4: Ταμπλό (επάνω δεξιά)*

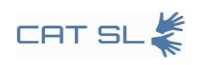

## <span id="page-10-0"></span>2.4. Επιλογή μαθήματος

Από το ταμπλό σας, κοιτάξτε στο επάνω αριστερό μπλοκ για να επιλέξετε ένα μάθημα με βάση τη γλώσσα που σας ενδιαφέρει.

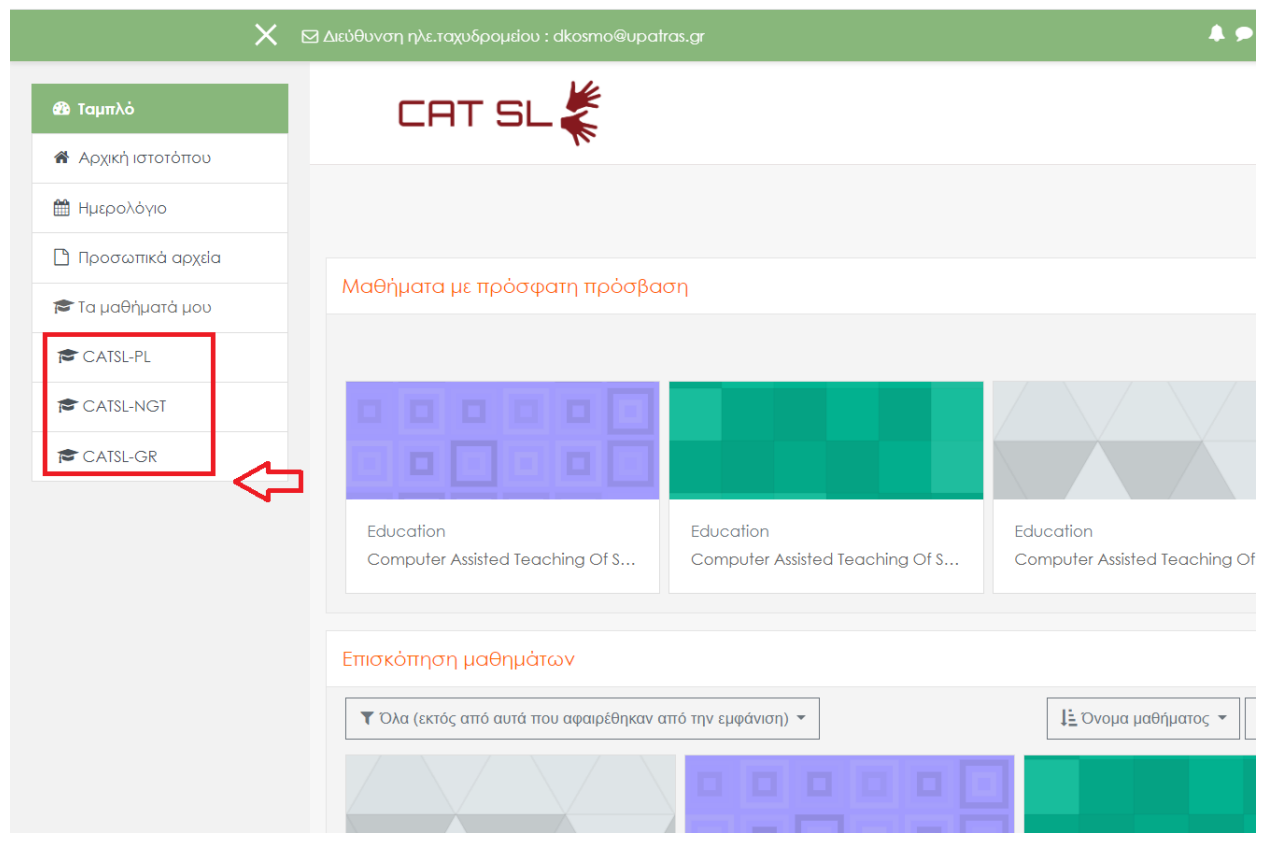

*Εικόνα 5: Επιλογή μαθήματος*

<span id="page-10-3"></span>Το βασικό σημείο εδώ είναι ότι τόσο οι εκπαιδευτικοί όσο και οι προγραμματιστές περιεχομένου θα πρέπει να μπορούν να προσθέτουν νέο υλικό στο επιλεγμένο μάθημα. Αυτό είναι ιδιαίτερα χρήσιμο όταν χρειάζεται να συμπεριλάβετε δραστηριότητες που σχετίζονται με την εκμάθηση των νοημάτων των χεριών.

### <span id="page-10-1"></span>**3. Οδηγίες για τους μαθητές**

Αυτή η ενότητα απευθύνεται ειδικά στους μαθητές που χρησιμοποιούν το σύστημα CAT-SL. Τους καθοδηγεί κατά τη διαδικασία πλοήγησης στα μαθήματα, προβολής μαθημάτων και συμμετοχής σε κουίζ. Επιπλέον, εξηγεί πώς να εξασκούν αποτελεσματικά τις δεξιότητες νοηματικής γλώσσας χρησιμοποιώντας τις λειτουργίες του συστήματος.

### <span id="page-10-2"></span>3.1. Προβολή βίντεο

Μαθήματα: Αρχικά, μεταβείτε στην επιλογή "Τα μαθήματα μου" και επιλέξτε μία από τις διαθέσιμες ενότητες (Ενότητα 1-Αλφάβητο).

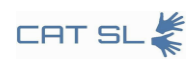

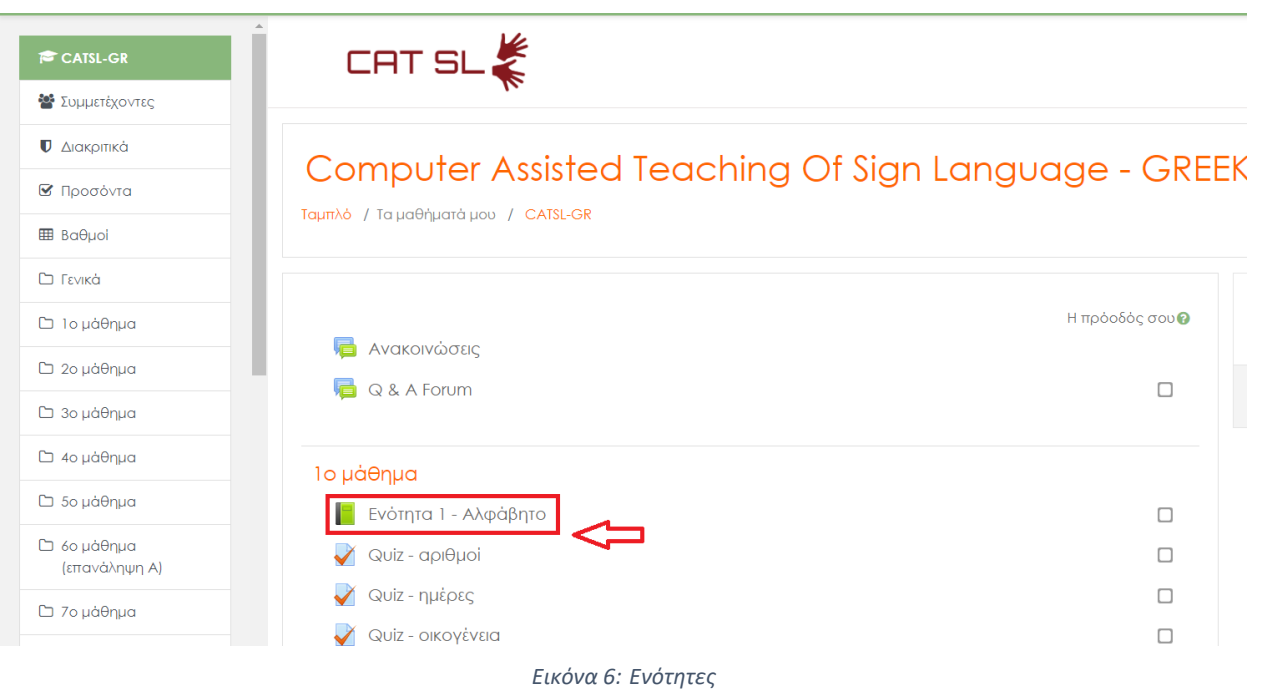

<span id="page-11-1"></span>Αφού επιλέξετε μια ενότητα, θα μπορείτε να δείτε όλα τα βίντεο για το συγκεκριμένο μάθημα. Μπορείτε να βρείτε αυτά τα βίντεο στον πίνακα περιεχομένων.

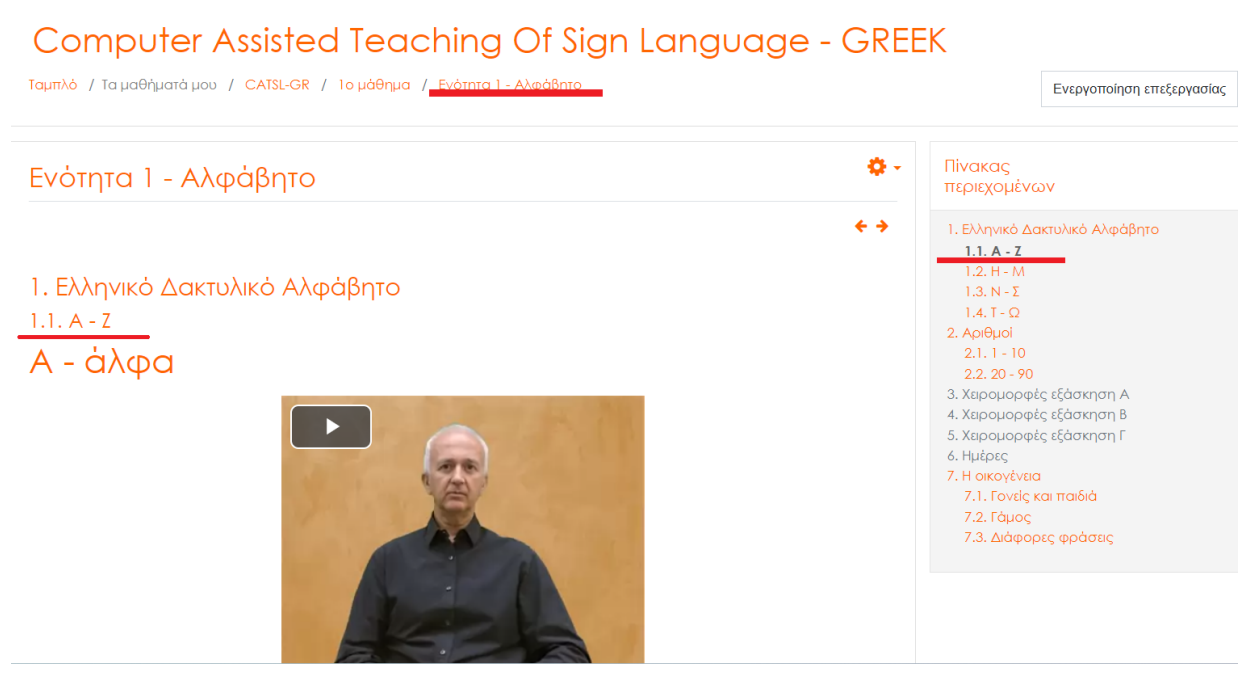

*Εικόνα 7: Βίντεο*

### <span id="page-11-2"></span><span id="page-11-0"></span>3.2. Εξάσκηση νοηματικής

Εκτός από την παρακολούθηση βίντεο, μπορείτε να εξασκηθείτε στη νοηματική γλώσσα επιλέγοντας την κατάλληλη επιλογή από τον πίνακα περιεχομένων.

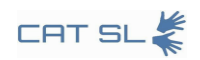

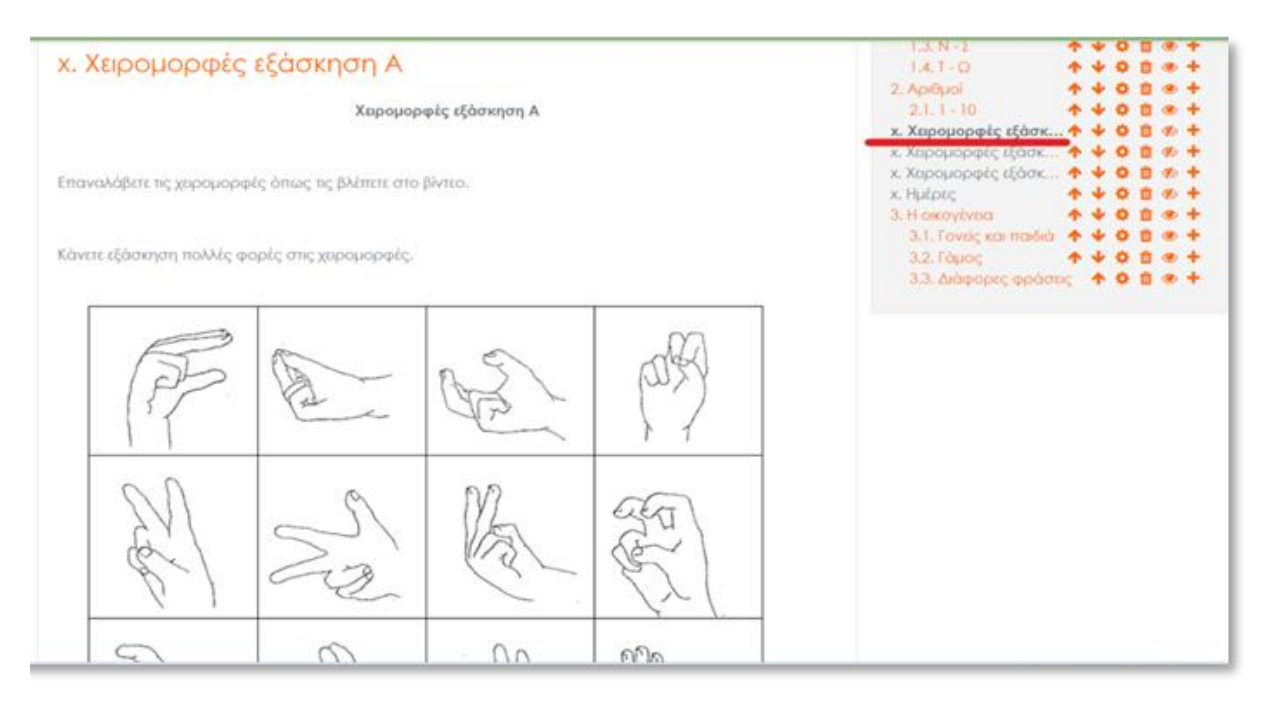

*Εικόνα 8: Σήματα νοηματικής γλώσσας*

### <span id="page-12-1"></span><span id="page-12-0"></span>3.3. Κάνοντας ένα κουίζ

Ξεκινώντας το κουίζ: Για να ξεκινήσετε, μπορείτε να επιλέξετε οποιοδήποτε κουίζ που σχετίζεται με το μάθημα στο οποίο βρίσκεστε.

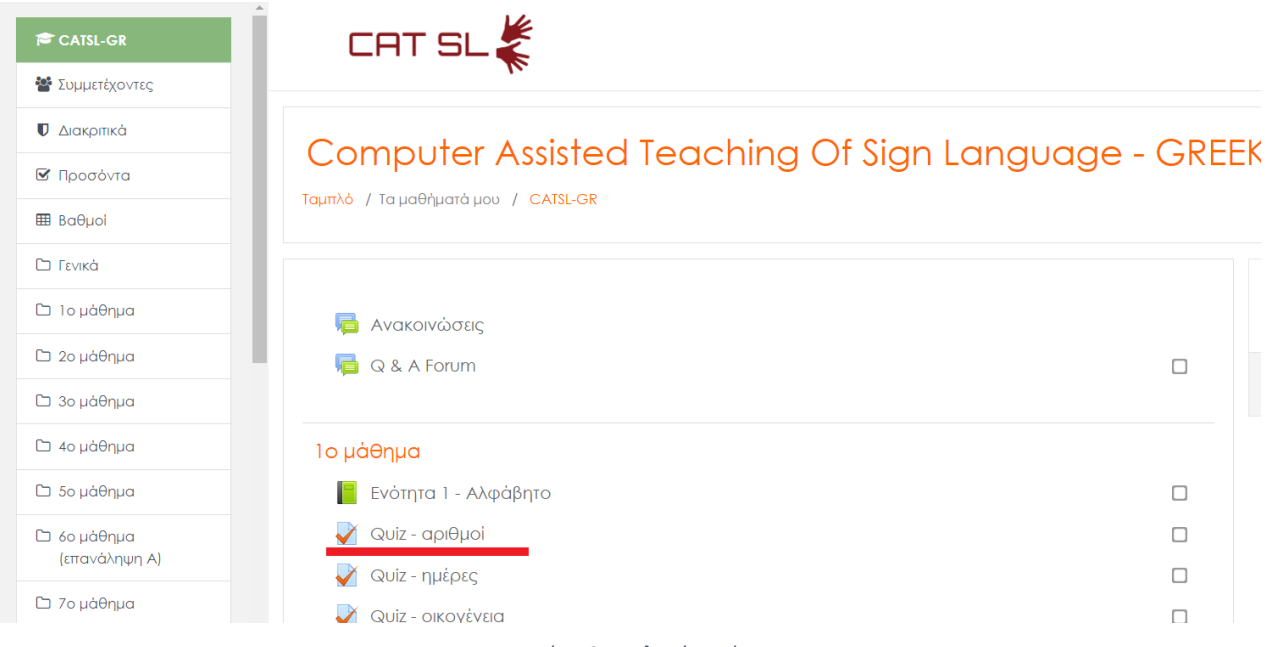

*Εικόνα 9: Επιλογή κουΐζ*

<span id="page-12-2"></span>Αφού επιλέξετε το κουίζ που θέλετε να κάνετε, θα σας ζητηθεί να ξεκινήσετε την πρώτη σας προσπάθεια. Για να ξεκινήσετε, παρακολουθήστε το παρεχόμενο βίντεο και, στη συνέχεια, εγγράψτε τη δική σας έκδοση κάνοντας κλικ στο "Start camera".

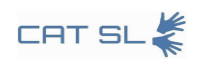

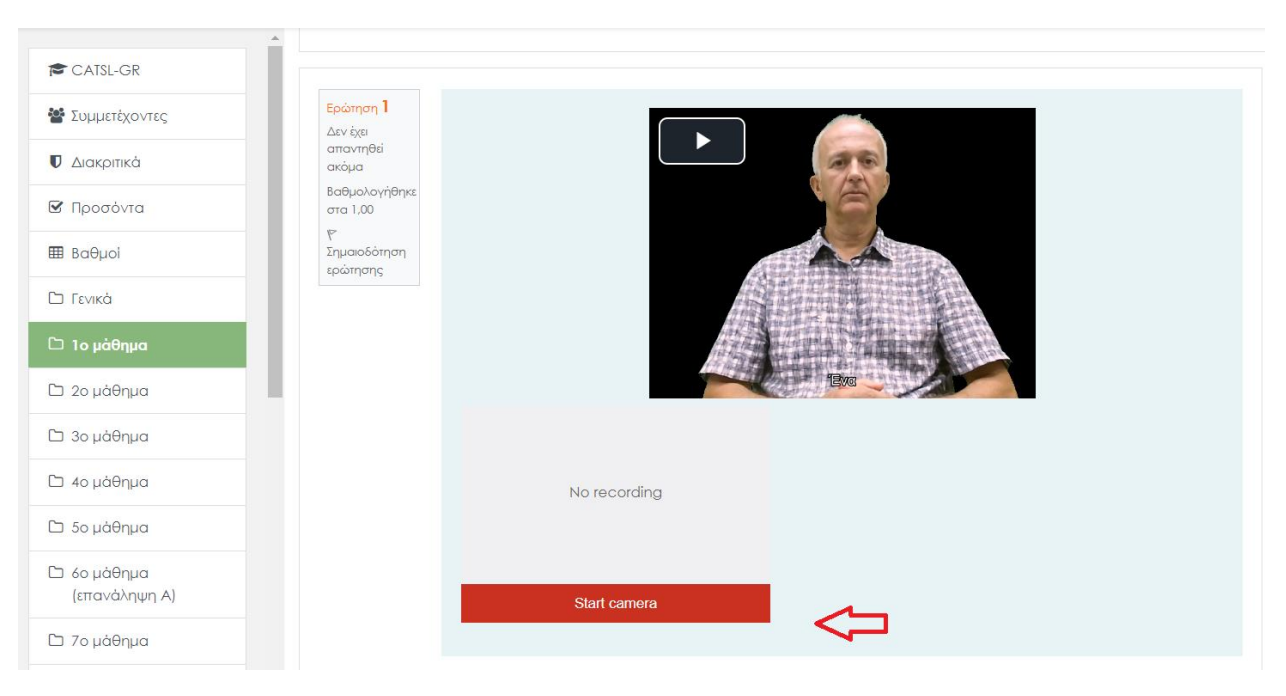

*Εικόνα 10: Αρχή προσπάθειας*

<span id="page-13-0"></span>Ολοκλήρωση του κουίζ: Για να ολοκληρώσετε την προσπάθειά σας, επιλέξτε "Τέλος προσπάθειας" και, στη συνέχεια, υποβάλετε το κουίζ.

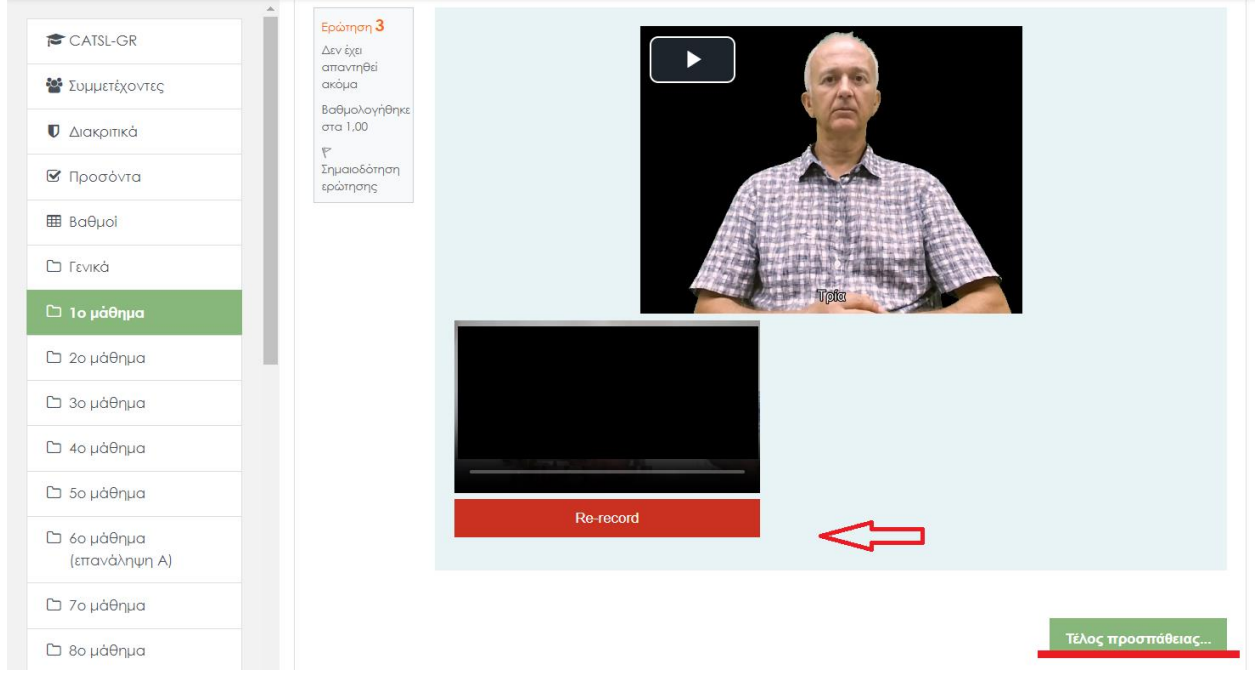

*Εικόνα 11: Εγγραφή βίντεο*

<span id="page-13-1"></span>Έχετε επίσης τη δυνατότητα να επανεγγράψετε το βίντεο σας και να επιστρέψετε στην προσπάθεια του κουίζ, αν χρειαστεί να κάνετε αλλαγές.

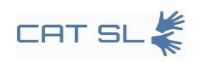

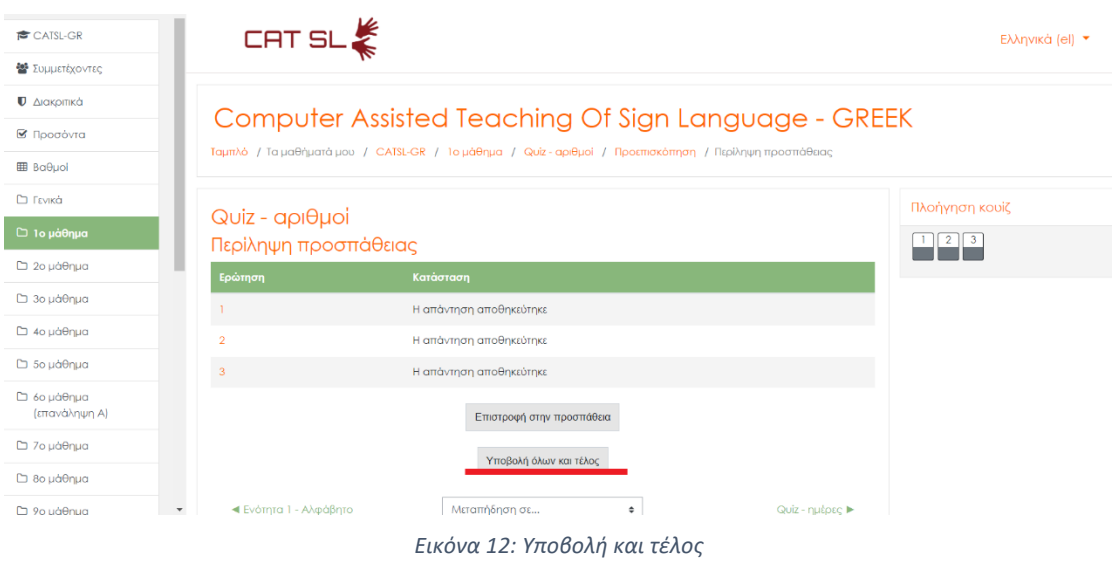

### <span id="page-14-2"></span><span id="page-14-0"></span>**4. Οδηγίες για τους εκπαιδευτικούς**

Αυτή η ενότητα απευθύνεται σε εκπαιδευτικούς που ενδιαφέρονται να χρησιμοποιήσουν το σύστημα CAT-SL για τη διδασκαλία. Παρέχει έναν ολοκληρωμένο οδηγό σχετικά με διάφορα εργαλεία και χαρακτηριστικά που είναι απαραίτητα για τη διαχείριση μαθημάτων. Περιλαμβάνονται οδηγίες για την επεξεργασία βιβλίων, τη δημιουργία κουίζ, εργασιών και γλωσσαρίων, καθώς και για την ενσωμάτωση βίντεο από διάφορες πηγές.

### <span id="page-14-1"></span>4.1. Επεξεργασία βιβλίου

Έναρξη της διαδικασίας επεξεργασίας

Το πρώτο βήμα για την επεξεργασία ενός βιβλίου είναι να κάνετε κλικ στο Πλήκτρο "Ενεργοποίηση επεξεργασίας", που βρίσκεται στην επάνω δεξιά γωνία της οθόνης σας.

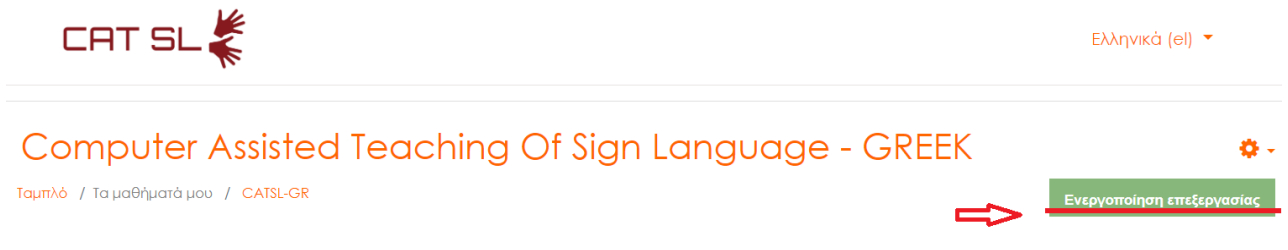

*Εικόνα 13: Πλήκτρο ενεργοποίησης επεξεργασίας*

<span id="page-14-3"></span>Μόλις ενεργοποιήσετε την επεξεργασία, κάντε κλικ στον σύνδεσμο του βιβλίου για να ανοίξετε τον πίνακα περιεχομένων.

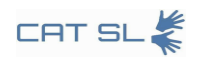

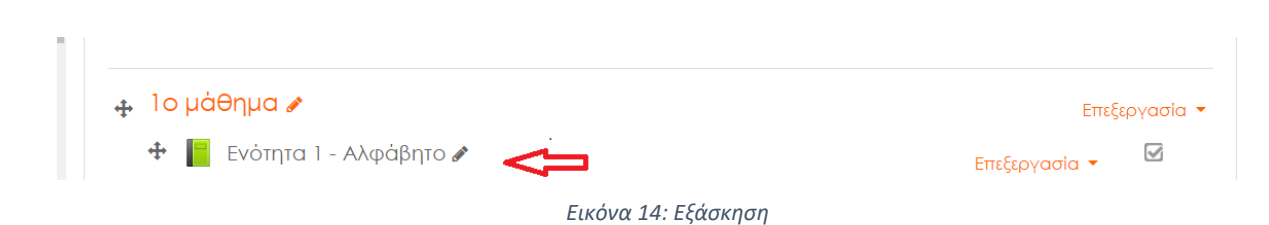

<span id="page-15-1"></span>Για να προσθέσετε νέα κεφάλαια, κάντε κλικ στο εικονίδιο δίπλα στο όνομα του κεφαλαίου στον πίνακα περιεχομένων.

| Πίνακας<br>περιεχομένων                                                                                 |                                                             |
|----------------------------------------------------------------------------------------------------|-------------------------------------------------------------|
| 1. Ελληνικό Δακτυλικό Αλ ↓ ✿ ■ ● +<br>$1.1. A - 7$<br>$1.2. H - M$<br>$1.3. N - \Sigma$<br>$1.4. T - O$ | ↑↓☆ ่◎⊕<br><b>个 ↓ ☆ 血 ◎ 十</b><br>↑ ↓ ☆ 俞 ◎ 十<br>↑ ↓ ☆ 俞 ◎ 十 |

*Εικόνα 15: Προσθήκη κεφαλαίων*

<span id="page-15-2"></span>Το νέο κεφάλαιο θα εμφανιστεί μετά από αυτό που αντιστοιχεί στο εικονίδιο που επιλέξατε. Μπορείτε επίσης να αναδιατάξετε τα κεφάλαια χρησιμοποιώντας τα βέλη προς τα πάνω και προς τα κάτω. Αφού δημιουργήσετε το πρώτο κεφάλαιο, έχετε τη δυνατότητα να προσθέσετε υποκεφάλαια τσεκάροντας το πλαίσιο ελέγχου "Υποκεφάλαιο". Σημειώστε ότι δεν μπορείτε να δημιουργήσετε ένα υποκεφάλαιο μέσα σε ένα άλλο υποκεφάλαιο.

### <span id="page-15-0"></span>4.2. Δημιουργήστε ένα κουίζ, εργασία, γλωσσάρι

Επιλέγοντας το Θέμα. Ξεκινήστε με πλοήγηση στο θέμα όπου θέλετε να εισαγάγετε ένα κουίζ, μια εργασία ή ένα γλωσσάρι. Για παράδειγμα, μεταβείτε στο "Θέμα 1" και κάντε κλικ στο "+Προσθήκη δραστηριότητας ή πόρου".

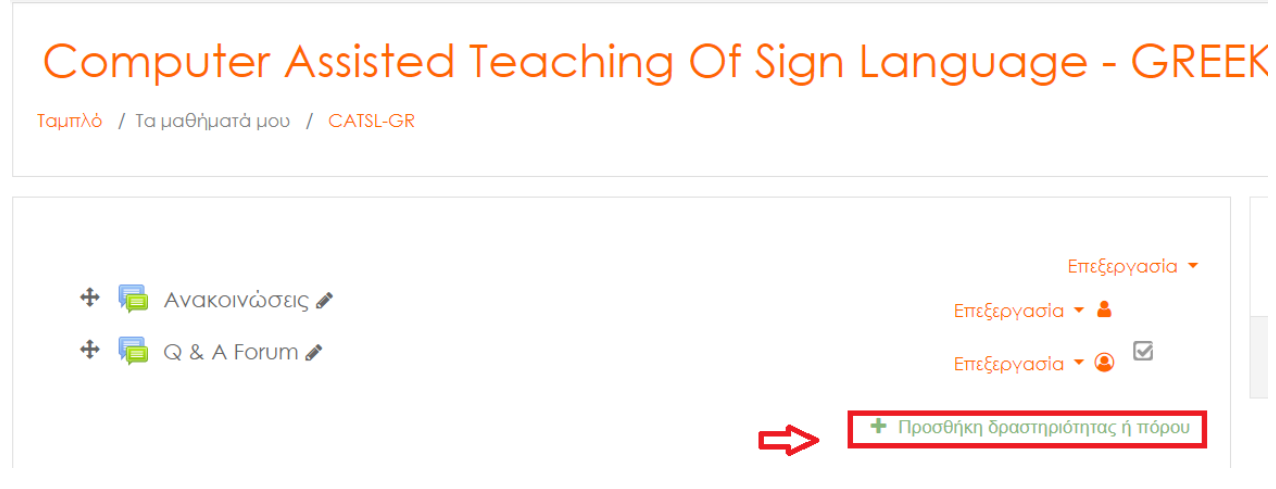

*Εικόνα 16: Προσθήκη δραστηριότητας ή πόρου*

<span id="page-15-3"></span>Στο αναδυόμενο παράθυρο, επιλέξτε "Κουίζ" από τη λίστα επιλογών.

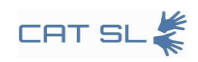

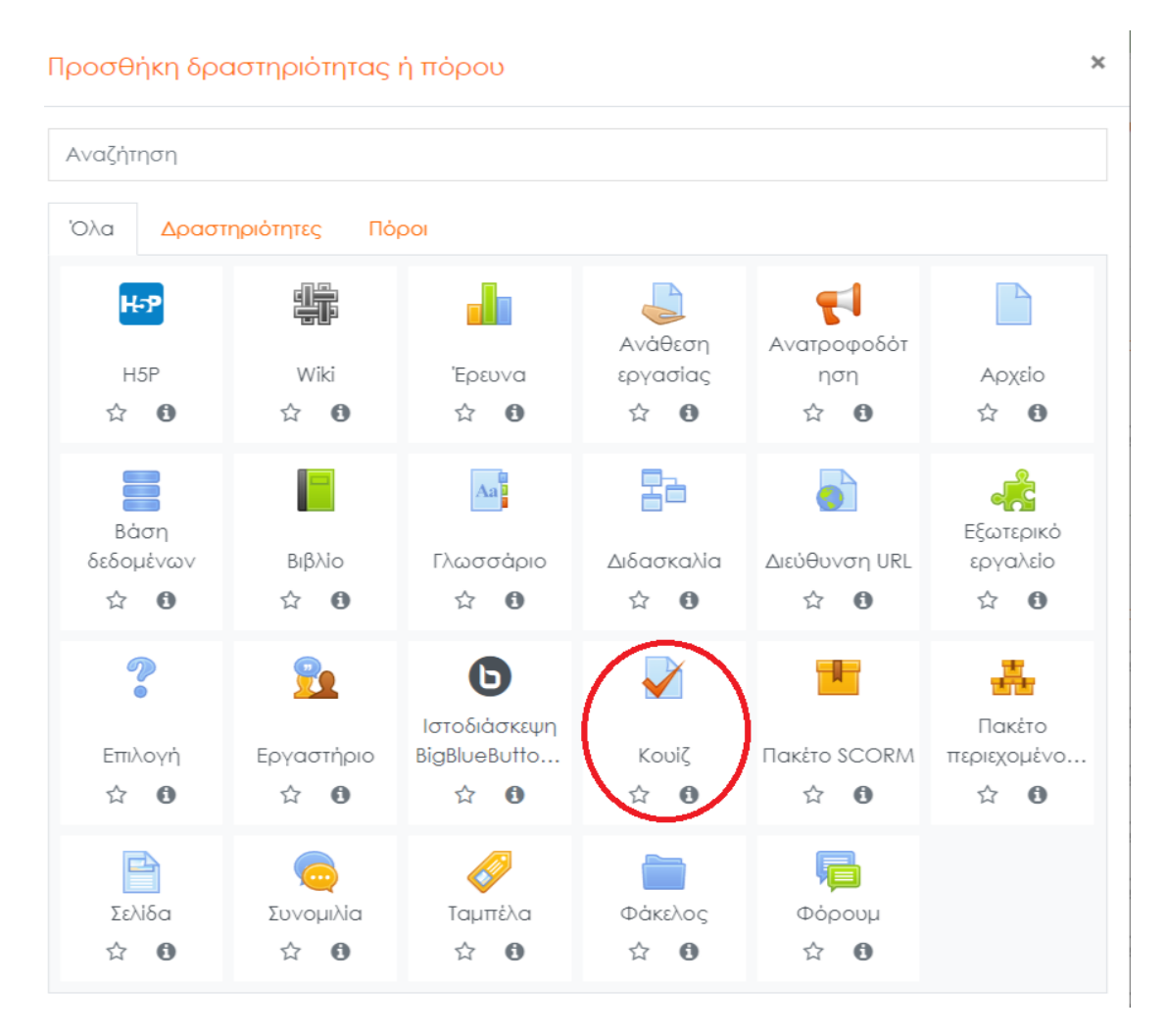

#### *Εικόνα 17: Επιλογή κουΐζ*

#### <span id="page-16-0"></span>Δώστε στο κουίζ σας ένα όνομα, όπως για παράδειγμα " Sing the Names ".

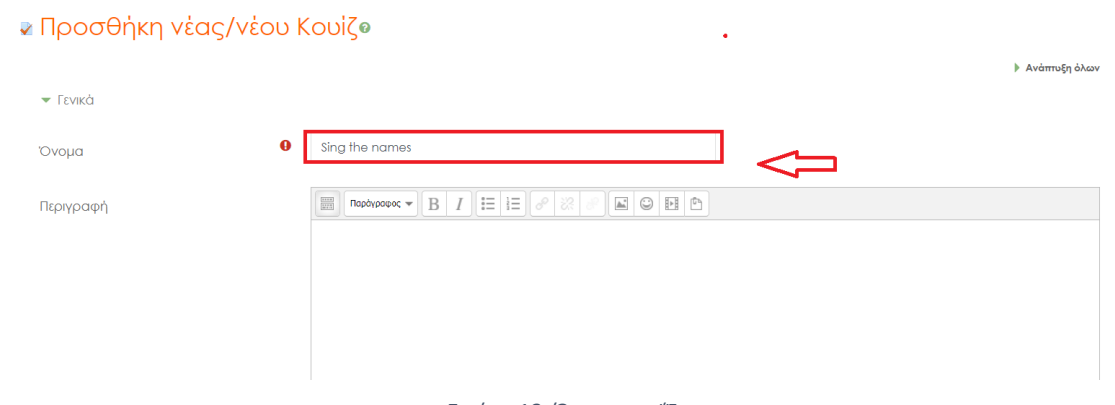

*Εικόνα 18: Όνομα κουΐζ*

<span id="page-16-1"></span>Τέλος, μετακινηθείτε προς τα κάτω και κάντε κλικ στο "Αποθήκευση και επιστροφή στο μάθημα" για να οριστικοποιήσετε τις αλλαγές.

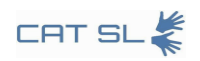

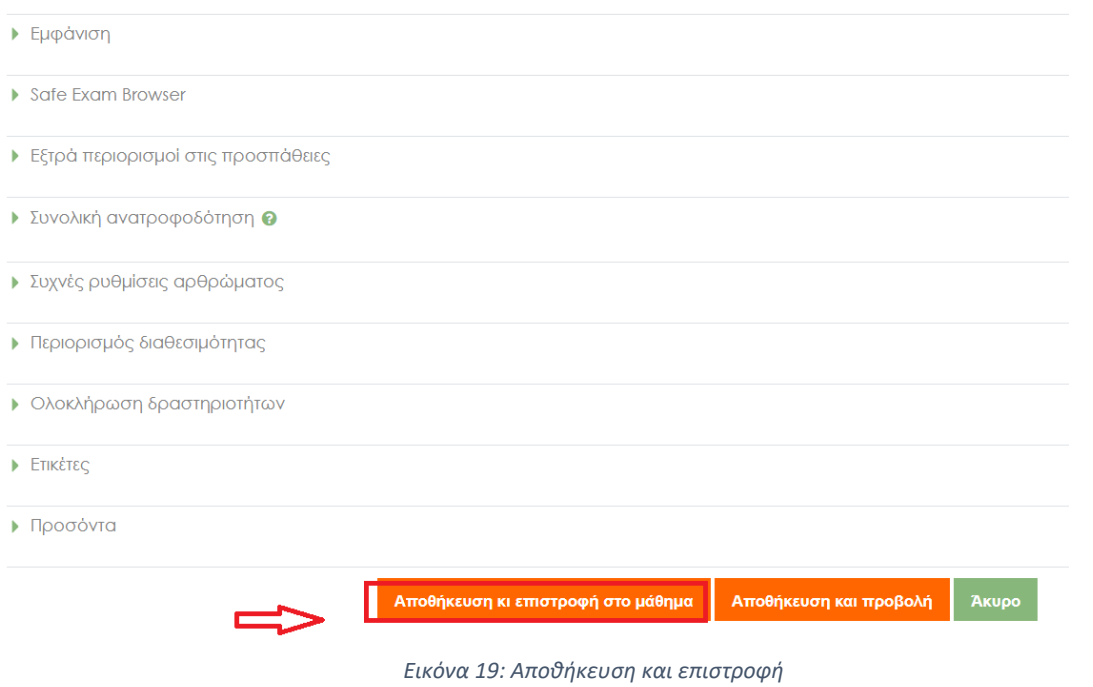

<span id="page-17-1"></span><span id="page-17-0"></span>Μπορείτε να ακολουθήσετε τα ίδια βήματα για να δημιουργήσετε εργασίες και γλωσσάρια.

## 4.3. Εγγραφή βίντεο κουίζ

Έναρξη της διαδικασίας: Για να ξεκινήσετε, κάντε κλικ στο όνομα του κουίζ που θέλετε να επεξεργαστείτε.

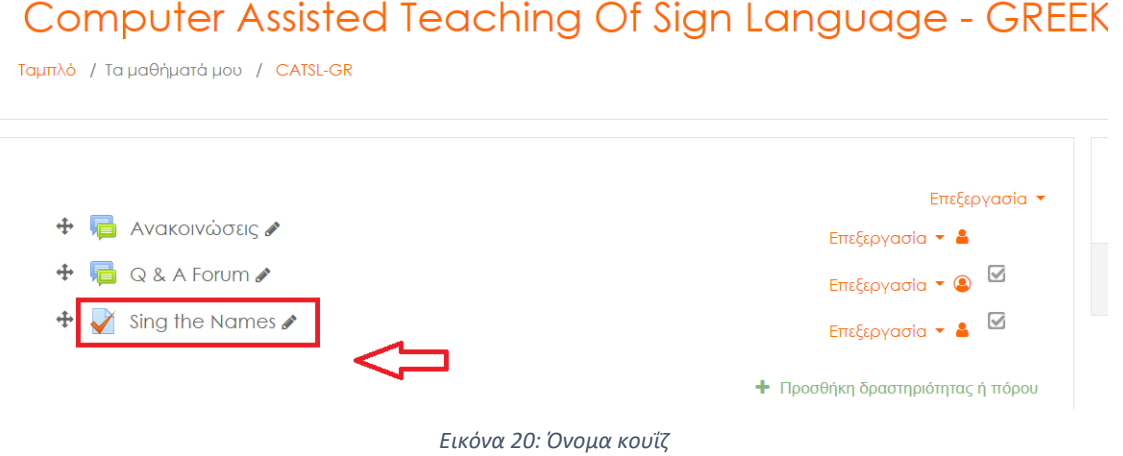

<span id="page-17-2"></span>Στη συνέχεια, πατήστε το Πλήκτρο "Επεξεργασία κουίζ" για να εισέλθετε λειτουργία επεξεργασίας.

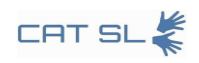

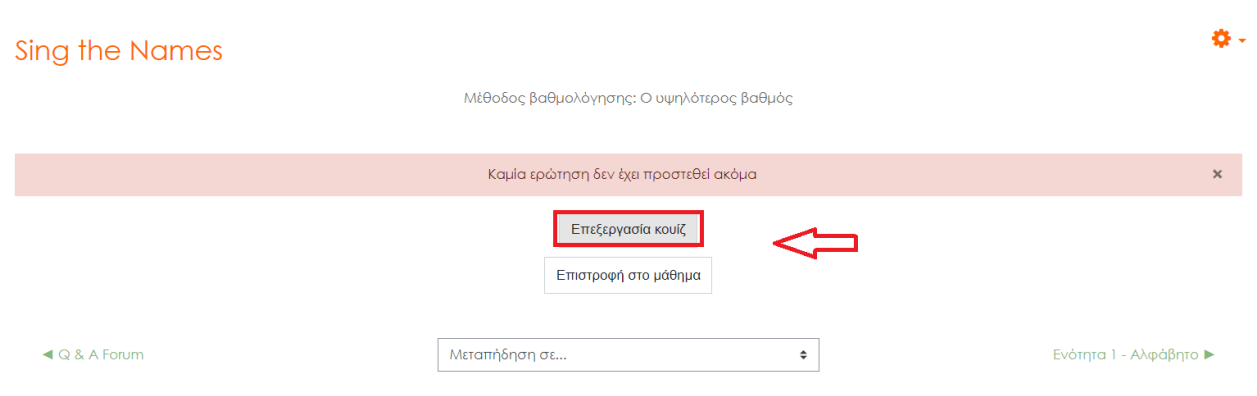

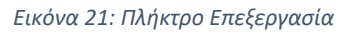

<span id="page-18-0"></span>Κάντε κλικ στο Πλήκτρο "Προσθήκη" για να αρχίσετε να προσθέτετε μια νέα ερώτηση στο κουίζ.

#### Computer Assisted Teaching Of Sign Language - GREEK

Ταμπλό / Τα μαθήματά μου / CATSL-GR / Γενικά / Sing the Names / Επεξεργασία κουίζ

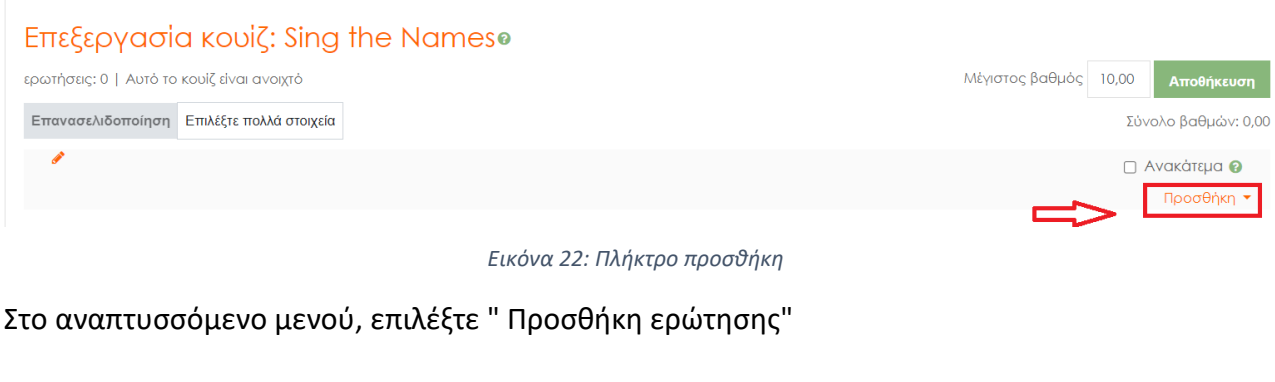

<span id="page-18-1"></span>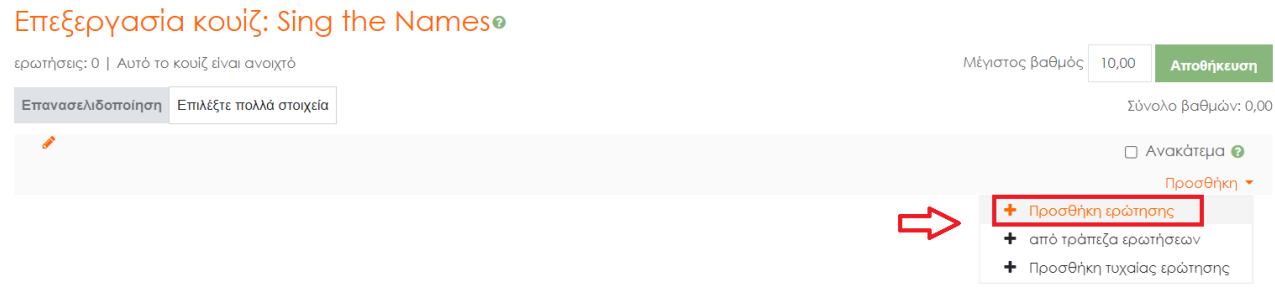

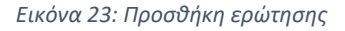

<span id="page-18-2"></span>Θα εμφανιστεί ένα αναδυόμενο παράθυρο. Μετακινηθείτε προς τα κάτω και επιλέξτε το "Record Audio/Video". Στη συνέχεια, πατήστε το Πλήκτρο "Προσθήκη".

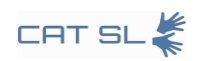

×

# Επιλέξτε έναν τύπο ερώτησης για να προσθέσετε

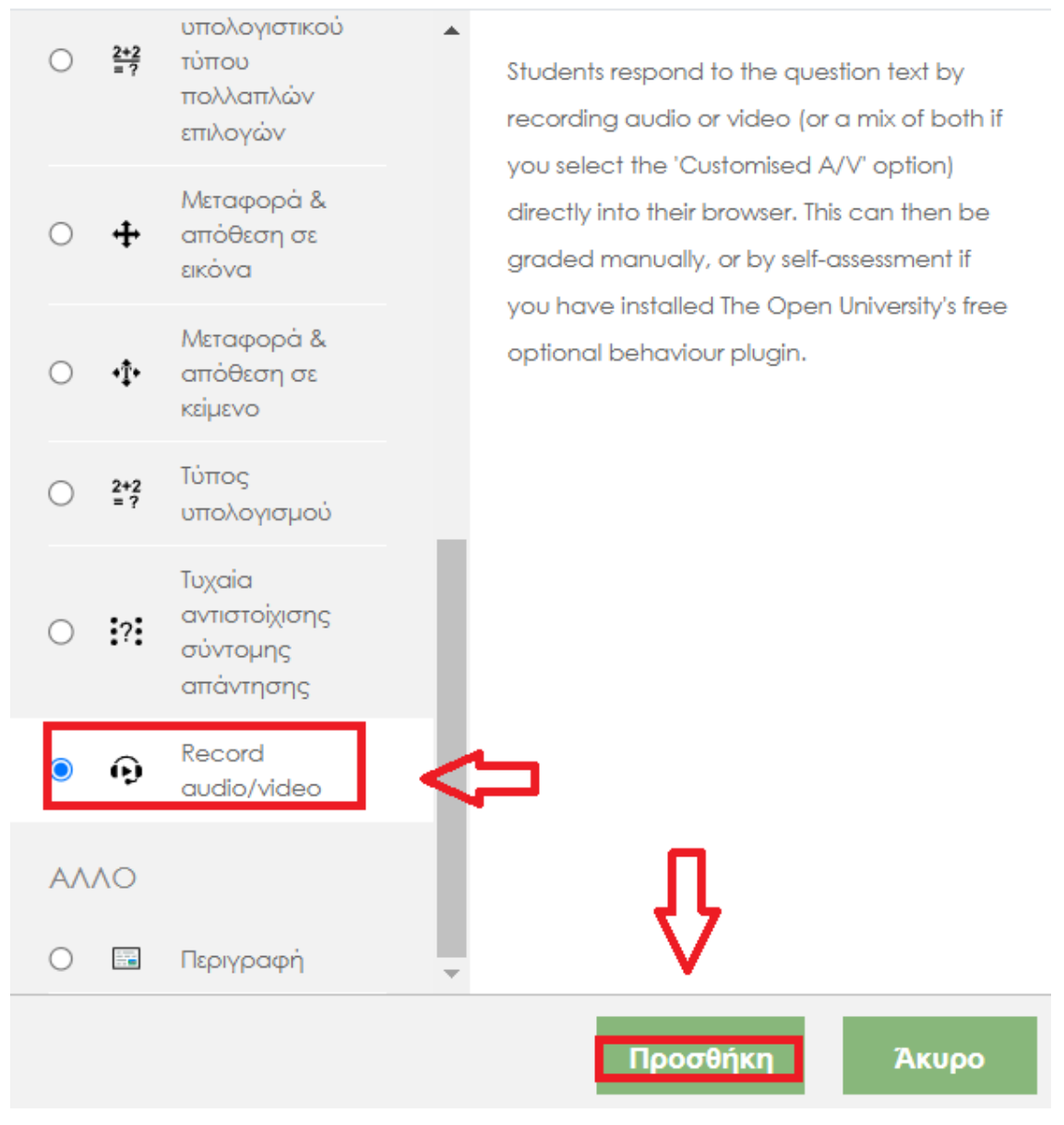

*Εικόνα 24: Επιλογή εγγραφή και προσθήκη*

<span id="page-19-0"></span>Ονομάστε την ερώτησή σας, για παράδειγμα "Sign the word Father" και στη συνέχεια, επιλέξτε τον τύπο εγγραφής που θέλετε. Σε αυτή την περίπτωση, επιλέξτε "Single Video."

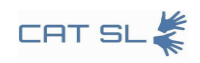

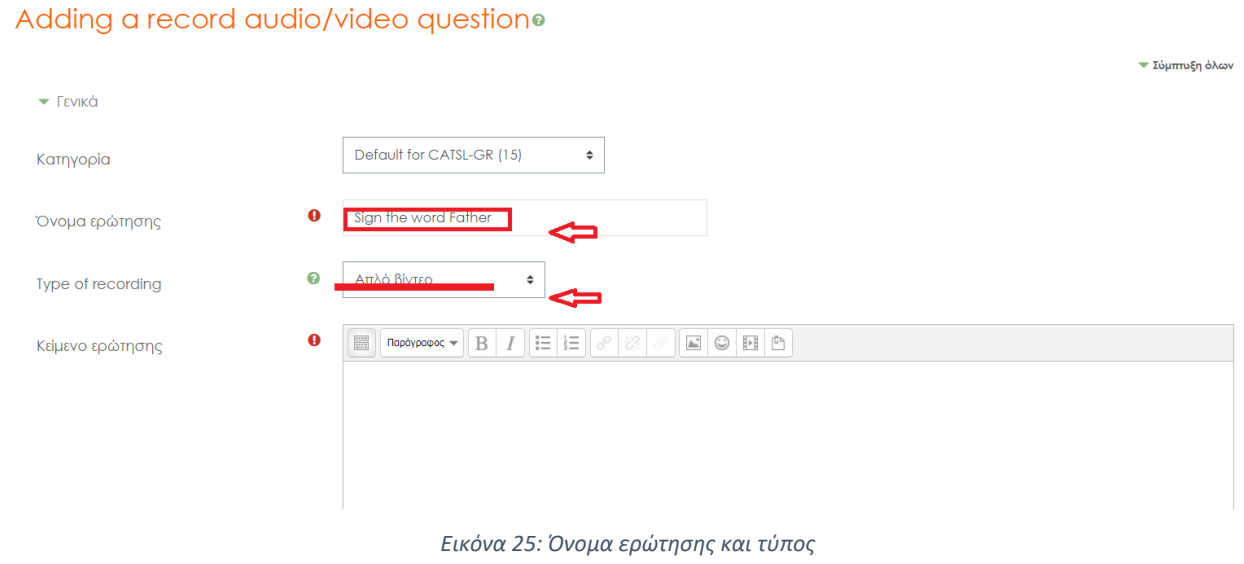

#### <span id="page-20-1"></span>Μπορείτε επίσης να προσθέσετε μια περιγραφή στην ερώτησή σας για να δώσετε περισσότερα στοιχεία. Για παράδειγμα, "In this question, you have to sign the word 'Father'".

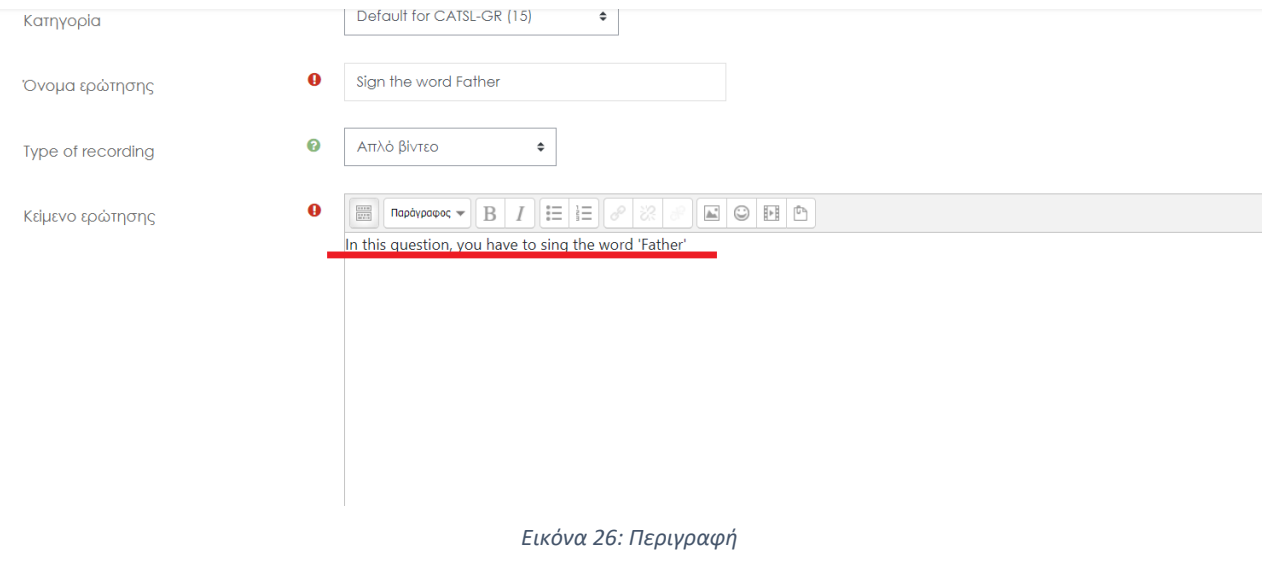

### <span id="page-20-2"></span><span id="page-20-0"></span>4.4. Μεταφόρτωση βίντεο από τον υπολογιστή σας

Στην ενότητα Question Text (Κείμενο ερώτησης), μπορείτε να προσθέσετε ένα αρχείο πολυμέσων, όπως ένα βίντεο αναφοράς. Για να το κάνετε αυτό, κάντε κλικ στο Πλήκτρο που φαίνεται στην ακόλουθη εικόνα.

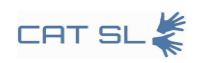

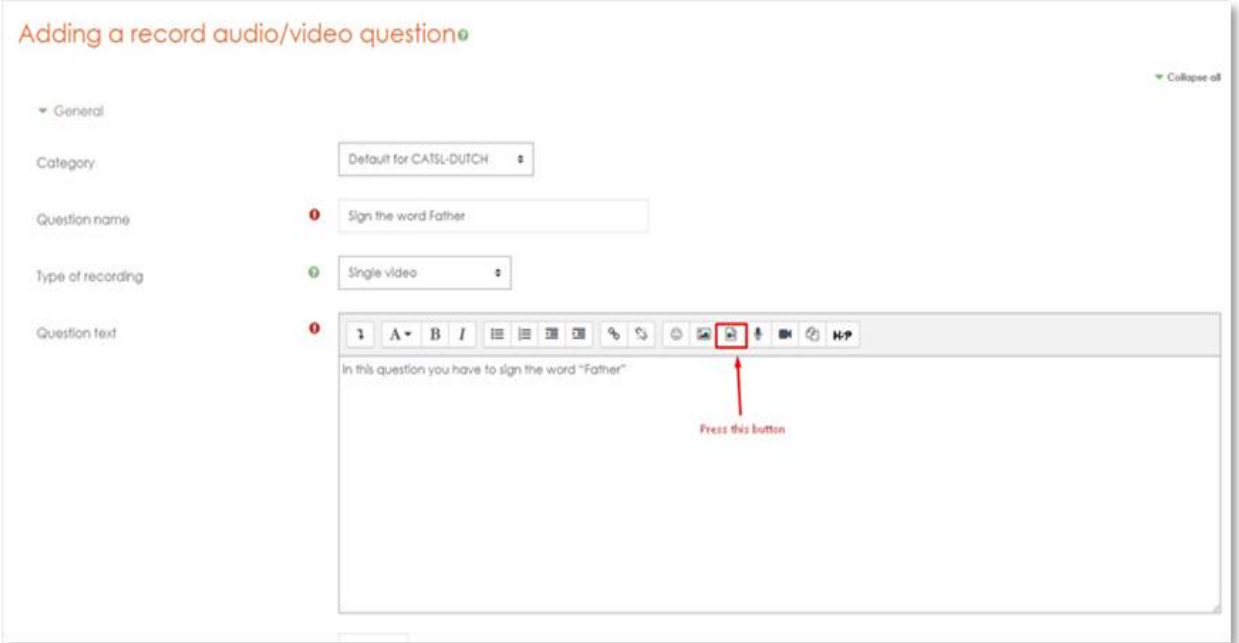

*Εικόνα 27: Προσθήκη αρχείου πλήκτρο*

#### <span id="page-21-0"></span>Στο αναδυόμενο παράθυρο, μεταβείτε στην καρτέλα "Video".

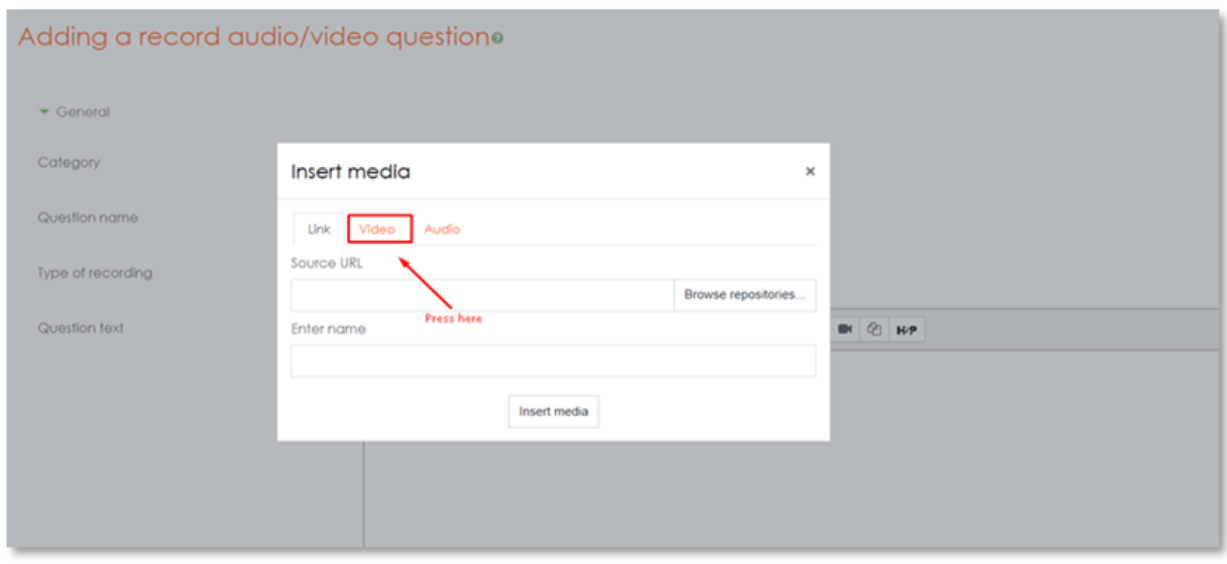

*Εικόνα 28: Καρτέλα βίντεο*

<span id="page-21-1"></span>Κάντε κλικ στο Πλήκτρο "Browse Repositories" για να αποκτήσετε πρόσβαση στην πηγή του αρχείου.

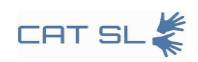

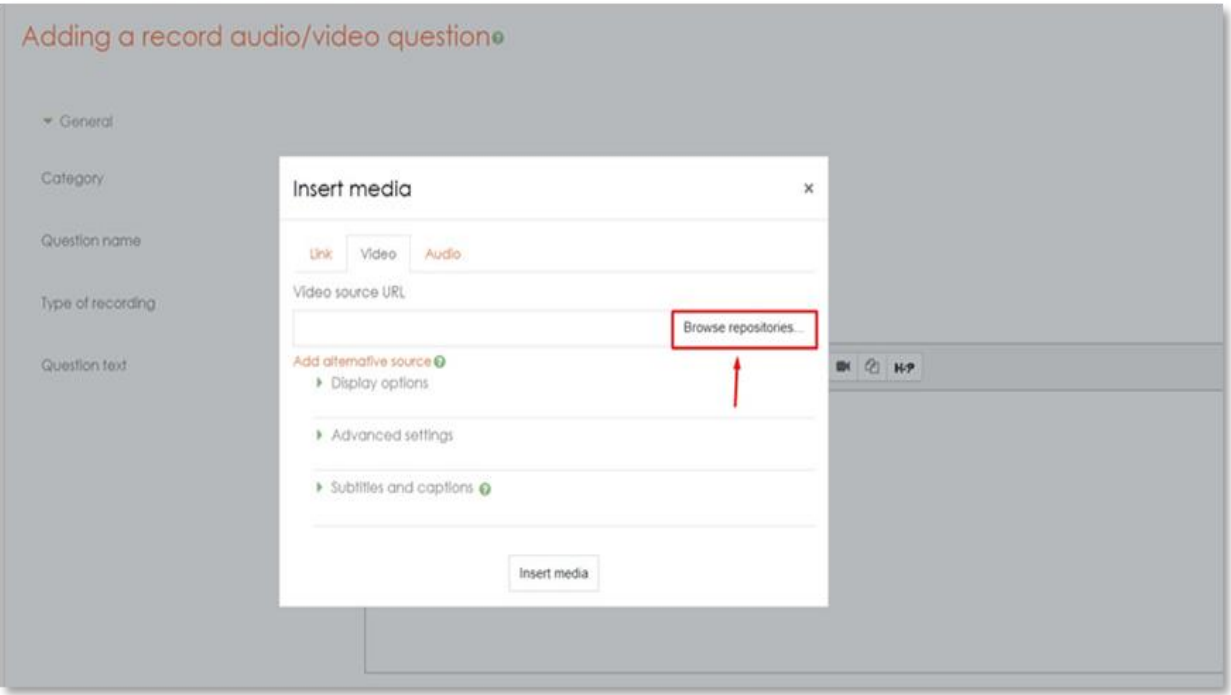

#### *Εικόνα 29: Πλήκτρο αναζήτησης*

<span id="page-22-0"></span>Θα εμφανιστεί ένα νέο αναδυόμενο παράθυρο. Κάντε κλικ στο "Choose File."

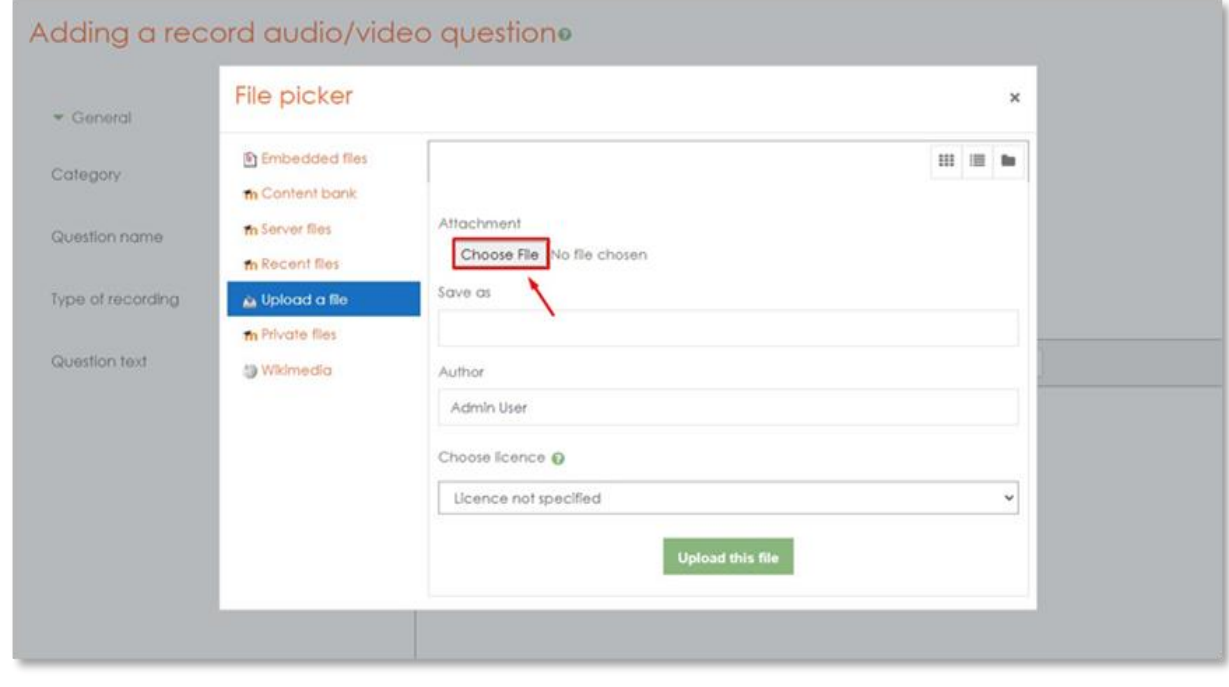

*Εικόνα 30: Επιλογή αρχείου*

<span id="page-22-1"></span>Προηγηθείτε στη θέση στον υπολογιστή σας όπου είναι αποθηκευμένο το βίντεο.

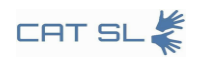

| New folder<br>Organize v    |                              |                   |                    |                 | B: +<br>$\bullet$<br>$\Box$ |
|-----------------------------|------------------------------|-------------------|--------------------|-----------------|-----------------------------|
| ٨<br>This PC                | ۸<br>Name                    | Date modified     | Type               | Size            |                             |
| 3D Objects                  | 馬<br>CAT-SL_ME_HMU_Video.mp4 | 11/5/2021 1:39 PM | MP4 File           | 35,959 KB       |                             |
| Desktop                     | CAT-SL_ME_HMU_Video.srt      | 1/5/2022 10:59 PM | SRT File           | 1 KB            |                             |
| A<br>Documents              | CAT-SL_ME_HMU_Video.zip      | 11/5/2021 2:40 PM | WinRAR ZIP archive | 29,478 KB       |                             |
| Downloads                   | google drive.txt             | 1/5/2022 2:58 PM  | Έγγραφο κειμένου   | 1 KB            |                             |
| Music                       |                              |                   |                    |                 |                             |
| Pictures                    |                              |                   |                    |                 |                             |
| <b>图</b> Videos             |                              |                   |                    |                 |                             |
| Local Disk (C:)             |                              |                   |                    |                 |                             |
| E(E)                        |                              |                   |                    |                 |                             |
| Downloads (F:)              |                              |                   |                    |                 |                             |
| System Reserved             |                              |                   |                    |                 |                             |
| Backups (H:)                |                              |                   |                    |                 |                             |
| Google Drive (l:)<br>$\vee$ |                              |                   |                    |                 |                             |
|                             |                              |                   |                    | All Files (*.*) |                             |

*Εικόνα 31: Άνοιγμα αρχείου από τον υπολογιστή σας*

<span id="page-23-0"></span>Επιλέξτε το αρχείο βίντεο και πατήστε το Πλήκτρο "Open". Το βίντεο αναφοράς θα μεταφορτωθεί.. Αφού ολοκληρώσετε αυτά τα βήματα, κάντε κύλιση προς τα κάτω και κάντε κλικ στo "Save Changes" για να οριστικοποιήσετε τη μεταφόρτωση και να ενημερώσετε το κουίζ.

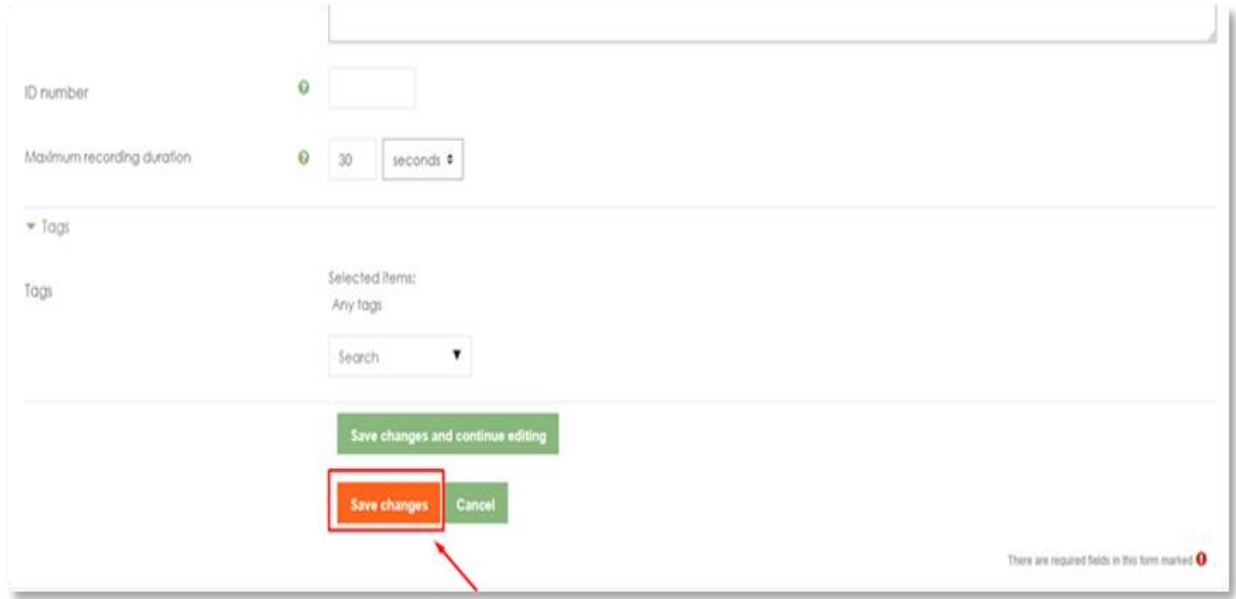

<span id="page-23-1"></span>*Εικόνα 32: Πλήκτρο αποθήκευση αλλαγών*

#### <span id="page-24-0"></span>4.5. Εισαγωγή βίντεο απευθείας από το Google Drive στο μάθημα

Αρχικά, μεταβείτε στο Google Drive και εντοπίστε το βίντεο που θέλετε να συμπεριλάβετε στο μάθημά σας. Κάντε δεξί κλικ στο βίντεο, επιλέξτε "Get Link" και στη συνέχεια, αλλάξτε τις ρυθμίσεις κοινής χρήσης σε "Anyone with the Link" (όχι μόνο ο οργανισμός σας).

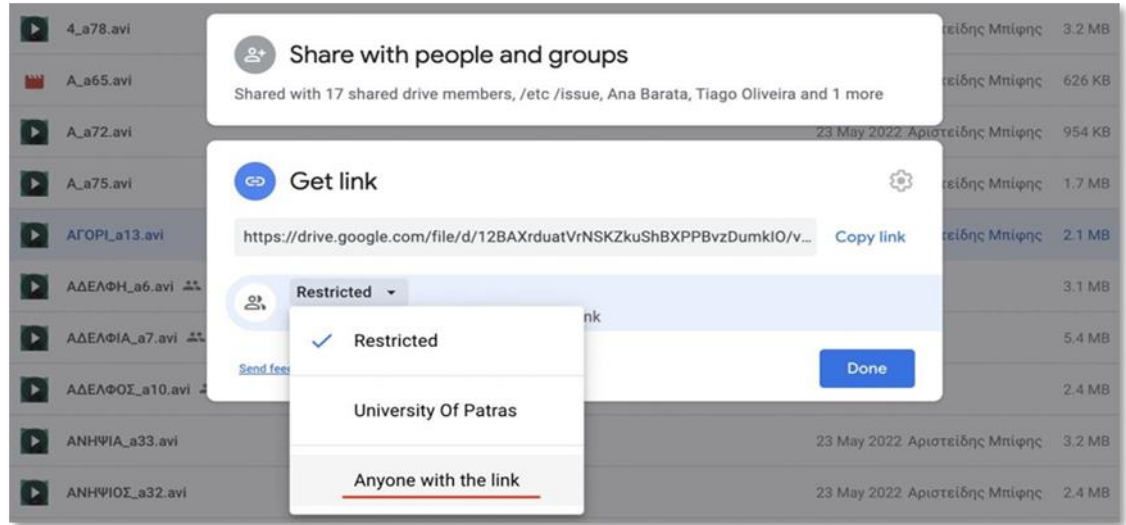

*Εικόνα 33: Παίρνοντας link από google drive*

<span id="page-24-1"></span>Κάντε διπλό κλικ για να ξεκινήσει η αναπαραγωγή του βίντεο. Στην επάνω δεξιά γωνία, θα δείτε τρεις κάθετες τελείες. Κάντε κλικ σε αυτές τις τελείες και επιλέξτε "Open in New Window."

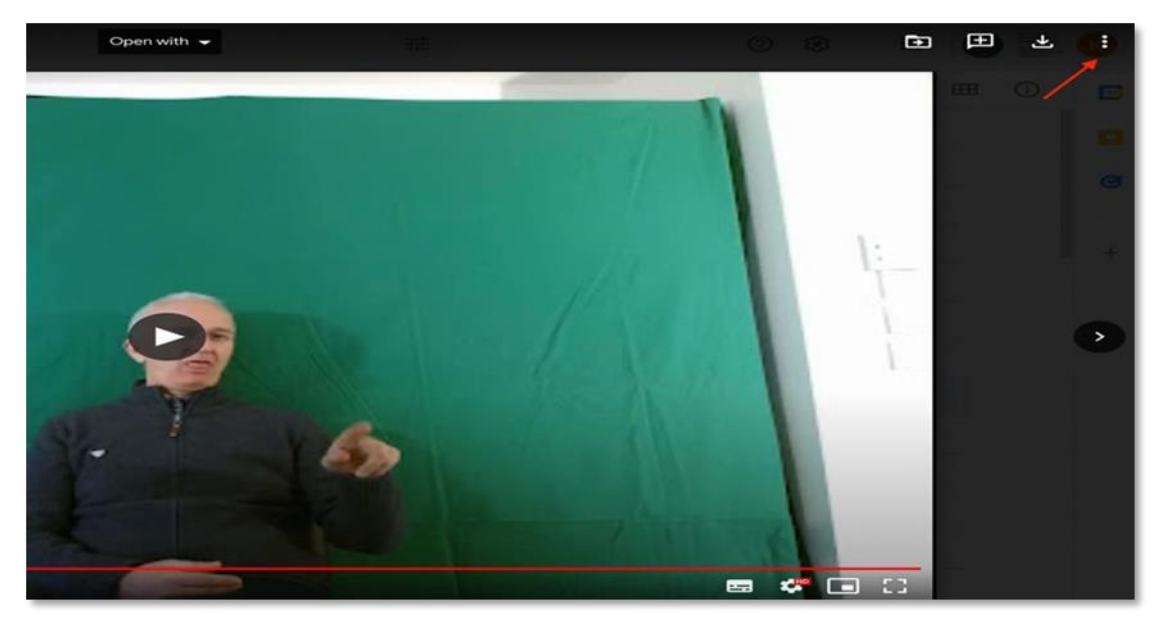

*Εικόνα 34: Επιλογή embed item από τις τελείες*

<span id="page-24-2"></span>Το βίντεο θα ανοίξει σε νέα καρτέλα. Σε αυτή την καρτέλα, κάντε ξανά κλικ στις τρεις κάθετες τελείες στην επάνω δεξιά γωνία και επιλέξτε "Embed Item." Θα εμφανιστεί ένα αναδυόμενο παράθυρο που θα σας δείχνει τον κώδικα ενσωμάτωσης HTML μέσα σε ετικέτες <iframe></iframe>.

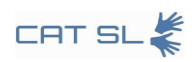

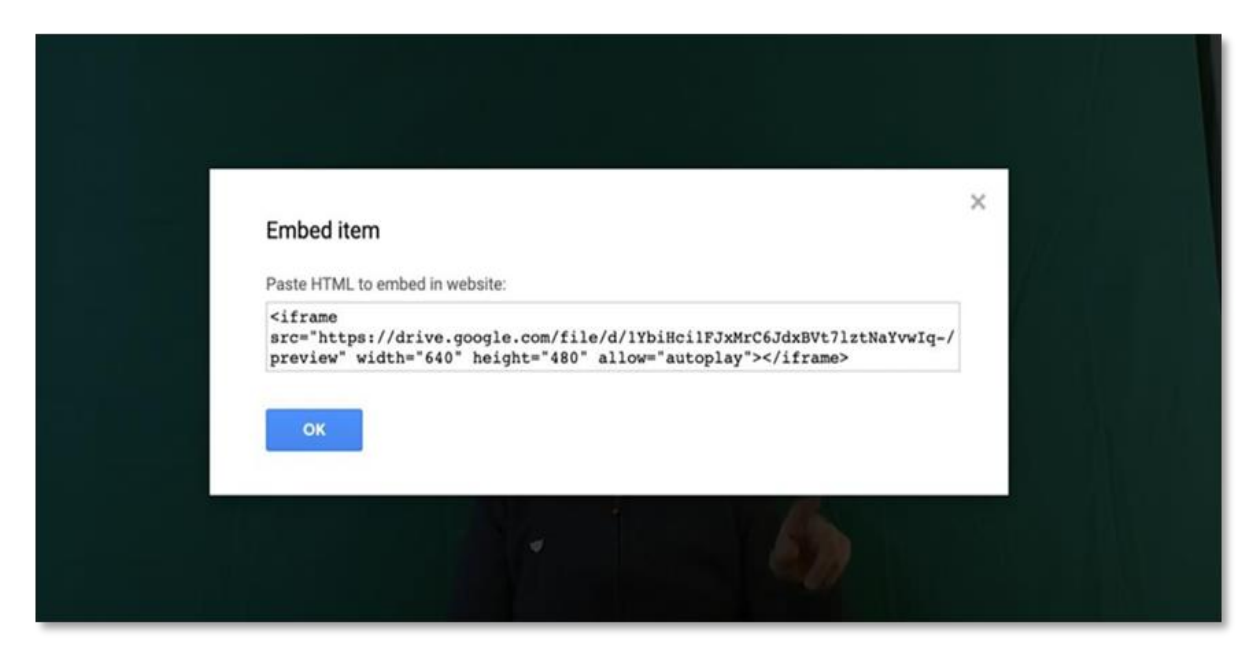

*Εικόνα 35: HTML κώδικας*

<span id="page-25-0"></span>Τώρα, μεταβείτε στο μάθημά σας και πλοηγηθείτε στο κεφάλαιο όπου θέλετε να ενσωματώσετε το βίντεο. Ξεκινήστε ενεργοποιώντας τη λειτουργία επεξεργασίας, η οποία βρίσκεται στην επάνω δεξιά γωνία της οθόνης. Στη συνέχεια, μεταβείτε στον πίνακα περιεχομένων και κάντε κλικ στο εικονίδιο με το γρανάζι.

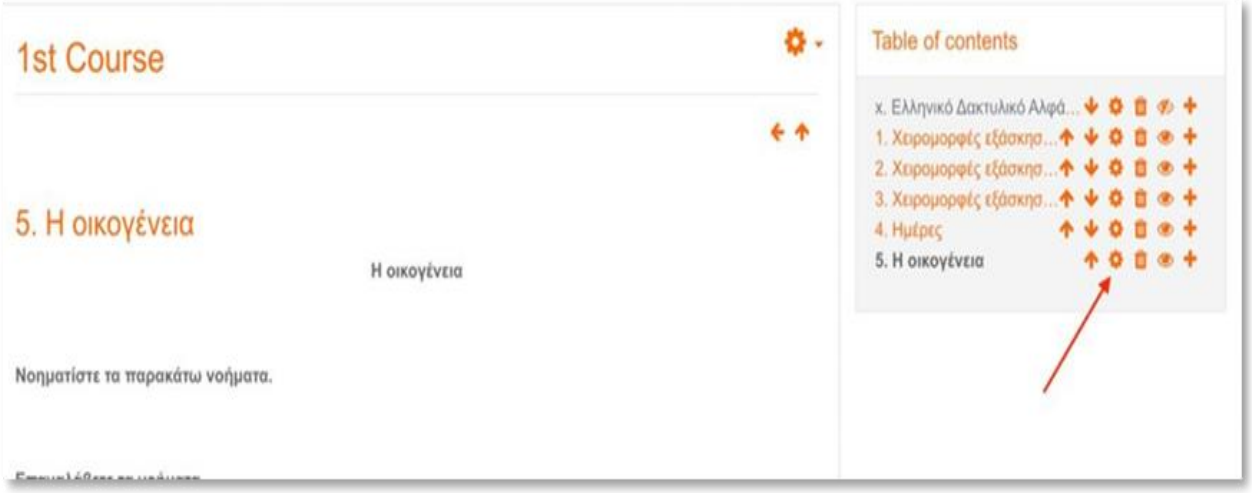

*Εικόνα 36: Εικονίδιο με γρανάζι*

<span id="page-25-1"></span>Θα εμφανιστεί ένας επεξεργαστής κειμένου. Πληκτρολογήστε το κείμενο που θέλετε να συμπεριλάβετε, όπως "Father" (ή "ΠΑΤΕΡΑΣ" στα ελληνικά, όπως φαίνεται στην εικόνα).

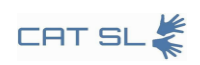

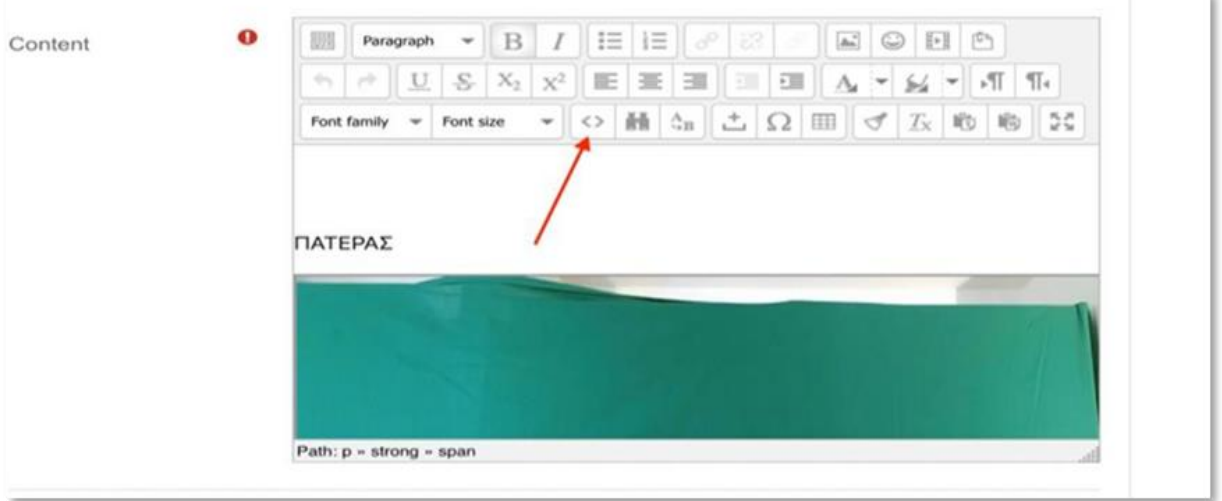

*Εικόνα 37: Επεξεργαστής κειμένου*

<span id="page-26-0"></span>Στον HTML source editor, εντοπίστε τη λέξη "Father" ("ΠΑΤΕΡΑΣ") που μόλις εισαγάγατε. Πηγαίνετε στο τέλος αυτής της γραμμής και πατήστε Enter. Στη συνέχεια, επικολλήστε τον κώδικα HTML που αντιγράψατε νωρίτερα από το Google Drive.

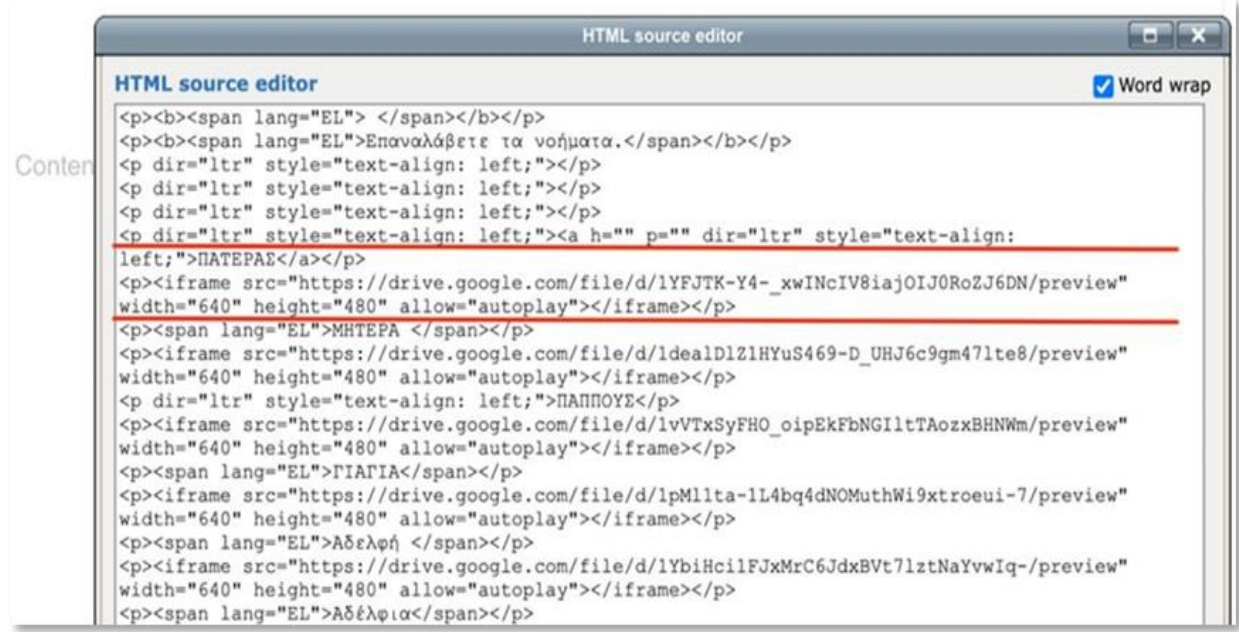

*Εικόνα 38: Επικόλληση του κώδικα HTML*

<span id="page-26-1"></span>Τέλος, κάντε κλικ στο Πλήκτρο "Update" και στη συνέχεια στο Πλήκτρο "Save Changes". Το βίντεο είναι πλέον ενσωματωμένο στο μάθημά σας και μπορείτε να το δείτε απευθείας μέσα από το Moodle.

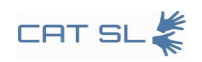

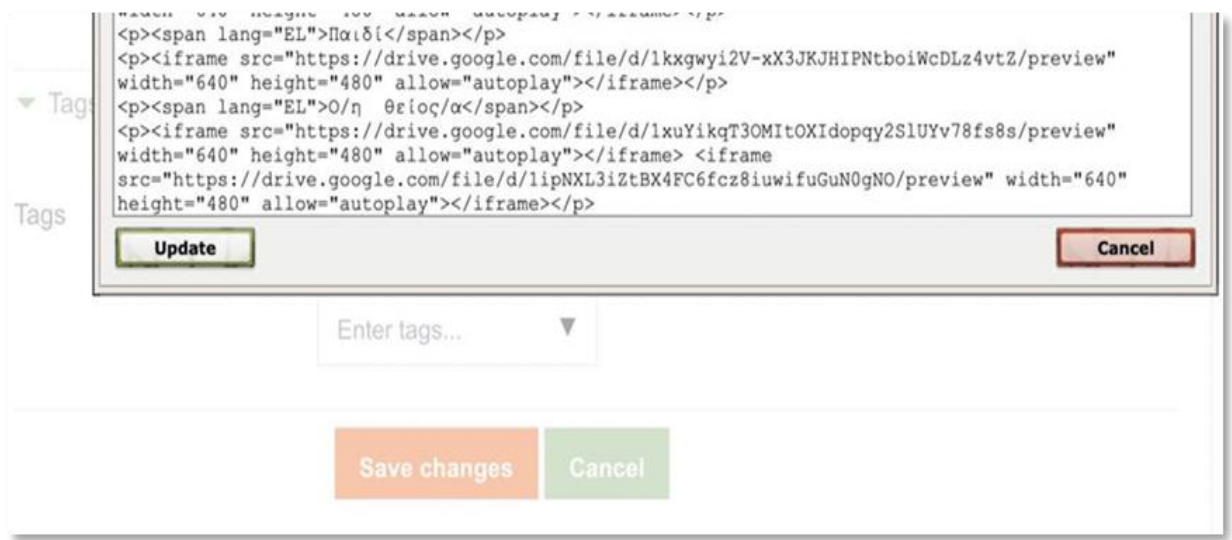

<span id="page-27-0"></span>*Εικόνα 39: Update και save changes πλήκτρα*